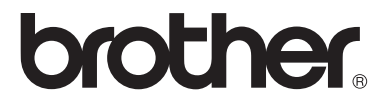

### **Multi-Protocol Onboard Print/ScanServer**

# **Netzwerkhandbuch**

# **NC-110h**

Bitte lesen Sie dieses Handbuch vor der Inbetriebnahme des Gerätes. Sie können dieses Handbuch jederzeit von der CD-ROM lesen oder ausdrucken. Bewahren Sie die CD gut zugänglich auf.

Alles, was Sie für Ihr Gerät benötigen, finden Sie auf den Brother Webseiten (Deutschland: [http://www.brother.de](http:\\www.brother.de\), Schweiz: [http://www.brother.ch,](http:\\www.brother.ch\) Österreich: [http://www.brother.at](http:\\www.brother.at\)). Sie können dort die neuesten Treiber und Dienstprogramme für Ihr Brother Gerät herunterladen, Antworten auf häufig gestellte Fragen und Tipps zur Problemlösung lesen.

Version A

#### **Warenzeichen**

Brother ist ein eingetragenes Warenzeichen der Brother Industries Ltd. UNIX ist ein Warenzeichen von UNIX Systems Laboratories.

Ethernet ist ein Warenzeichen der Xerox Corporation.

Postscript ist ein Warenzeichen von Adobe Systems Incorporated.

Apple und Macintosh sind Warenzeichen von Apple Computer, Inc.

IBM, LAN Server und AIX sind Warenzeichen der International Business Machines Corporation.

LAN Manager, Windows® und MS-DOS sind Warenzeichen der Microsoft Corporation

BRAdmin Professional ist ein Warenzeichen der Brother Industries, Ltd.

Alle übrigen Waren- und Produktbezeichnungen, die in diesem Handbuch erwähnt werden, sind Warenzeichen oder eingetragene Warenzeichen der entsprechenden Unternehmen.

#### **Erstellung und Veröffentlichung**

Dieses Handbuch wurde unter der Aufsicht von Brother Industries Ltd. erstellt und veröffentlicht. Es enthält die Produktbeschreibungen entsprechend dem aktuellen Stand zum Zeitpunkt der Drucklegung.

Der Inhalt des Handbuches und die technischen Daten des Produkts können ohne vorherige Ankündigung geändert werden.

Das Unternehmen Brother behält sich das Recht vor, die technischen Daten und den Inhalt dieses Handbuchs ohne vorherige Bekanntgabe zu ändern und übernimmt keine Haftung für etwaige Fehler in diesem Handbuch oder daraus möglicherweise resultierende Schäden.

©2004 Brother Industries Ltd.

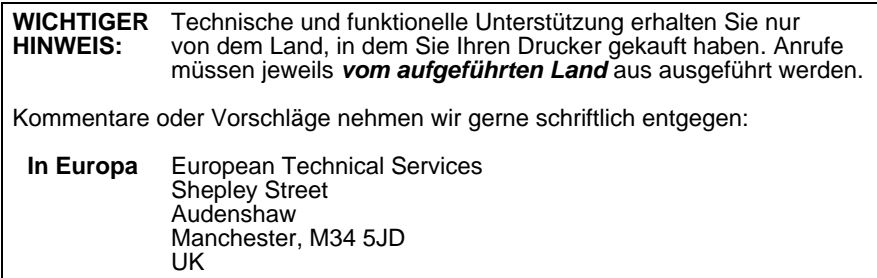

#### **Internet-Adressen**

Globale Brother Website: **<http://www.brother.com>**

Für Antworten auf häufig gestellte Fragen, Produktsupport, technische Fragen und Abrufen von Treibern und Dienstprogrammen: **<http://solutions.brother.com>**

Deutschland: **[http://www.brother.de](http://www.brother.de/)**

Schweiz: **[http://www.brother.ch](http://www.brother.ch/)**

Österreich: **[http://www.brother.at](http://www.brother.at/)**

# **WICHTIGE INFORMATIONEN: VORSCHRIFTEN**

#### **Konformitätserklärung (für Europa)**

Wir, Brother Industries, Ltd.,

15-1, Naeshiro-cho, Mizuho-ku, Nagoya 467-8561, Japan

erklärt hiermit, dass dieses Produkt den folgenden Normen entspricht:

Sicherheit: EN 60950.

EMV: EN 55022 Klasse B, EN 55024

gemäß den Vorschriften der Niederspannungsrichtlinie 73/23/EEC und der elektromagnetischen Kompatibilität 89/336/EEC (gemäß Änderungen 91/ 263/EEC und 92/31/EEC).

Herausgeber: Brother Industries, Ltd. Information & Document Company

#### **Warnhinweis für LAN-Anschluss**

Schließen Sie dieses Gerät nur an einen LAN-Anschluss an, der keinen Überspannungen ausgesetzt ist.

#### **Intel Copyright und Lizenzvereinbarung**

Dieses Produkt enthält Intel UPnP SDK Objektcode. Es folgen Copyright- und Lizenzinformationen für Intel UPnP SDK.

Copyright© 2000 Intel Corporation

Alle Rechte vorbehalten.

Weitergabe und Verwendung von Quellcode und in binärer Form, mit oder ohne Veränderungen, sind erlaubt, wenn folgende Bedingungen eingehalten werden:

- \* Die Weitergabe von Quellcode muss die oben angegebene Copyright-Notiz, diese Liste von Bedingungen und die folgende Verzichtserklärung enthalten.
- \* Die Weitergabe in binärer Form muss in der Dokumentation und/oder anderen Materialien, die zur Weitergabe gehören, die oben angegebene Copyright-Notiz, diese Liste von Bedingungen und die folgende Verzichtserklärung enthalten.
- \* Der Name der Intel Corporation sowie die Namen sämtlicher Intel-Mitarbeiter dürfen nur mit vorheriger schriftlicher Genehmigung zur Auszeichnung, Werbung und Verkaufsförderung von auf dieser Software basierenden Produkten verwendet werden.

DIESE SOFTWARE WIRD VON DEN COPYRIGHT-INHABERN UND BEITRAGENDEN WIE VORLIEGEND GELIEFERT UND JEGLICHE AUSDRÜCKLICHEN ODER STILLSCHWEIGENDEN GARANTIEN, EINSCHLIESSLICH, JEDOCH NICHT BESCHRÄNKT AUF DIE HANDELSÜBLICHEN INBEGRIFFENEN GARANTIEN UND DIE EIGNUNG FÜR EINEN BESTIMMTEN ZWECK WERDEN NICHT ANERKANNT. KEINESFALLS IST INTEL SOWIE IHRE MITARBEITER FÜR DIREKTE, INDIREKTE, ZUFÄLLIGE, BESONDERE, EXEMPLARISCHE SCHÄDEN ODER FOLGESCHÄDEN VERANTWORTLICH (EINSCHLIESSLICH, JEDOCH NICHT BESCHRÄNKT AUF DIE BESCHAFFUNG ODER DEN ERSATZ VON WAREN ODER<br>DIENSTI FISTUNGEN. DEN VERLUST VON ARBEITSZEIT. DATEN. EINNAHMEN ODER GESCHÄFTSAUSFALL), UNERHEBLICH AUS WELCHEM GRUND UND IN WESSEN VERANTWORTUNGSBEREICH, OB NACH VERTRAG, STRIKTER VERBINDLICHKEIT ODER SCHADENSERSATZRECHT (EINSCHLIESSLICH NACHLÄSSIGKEIT ODER ANDERES), DER SICH IN IRGENDEINER WEISE AUS DEM EINSATZ DIESER SOFTWARE ERGIBT, SELBST BEI VORHERIGER BENACHRICHTIGUNG DER MOGLICHKEIT EINES SOLCHEN SCHADENS.

# **Inhaltsverzeichnis**

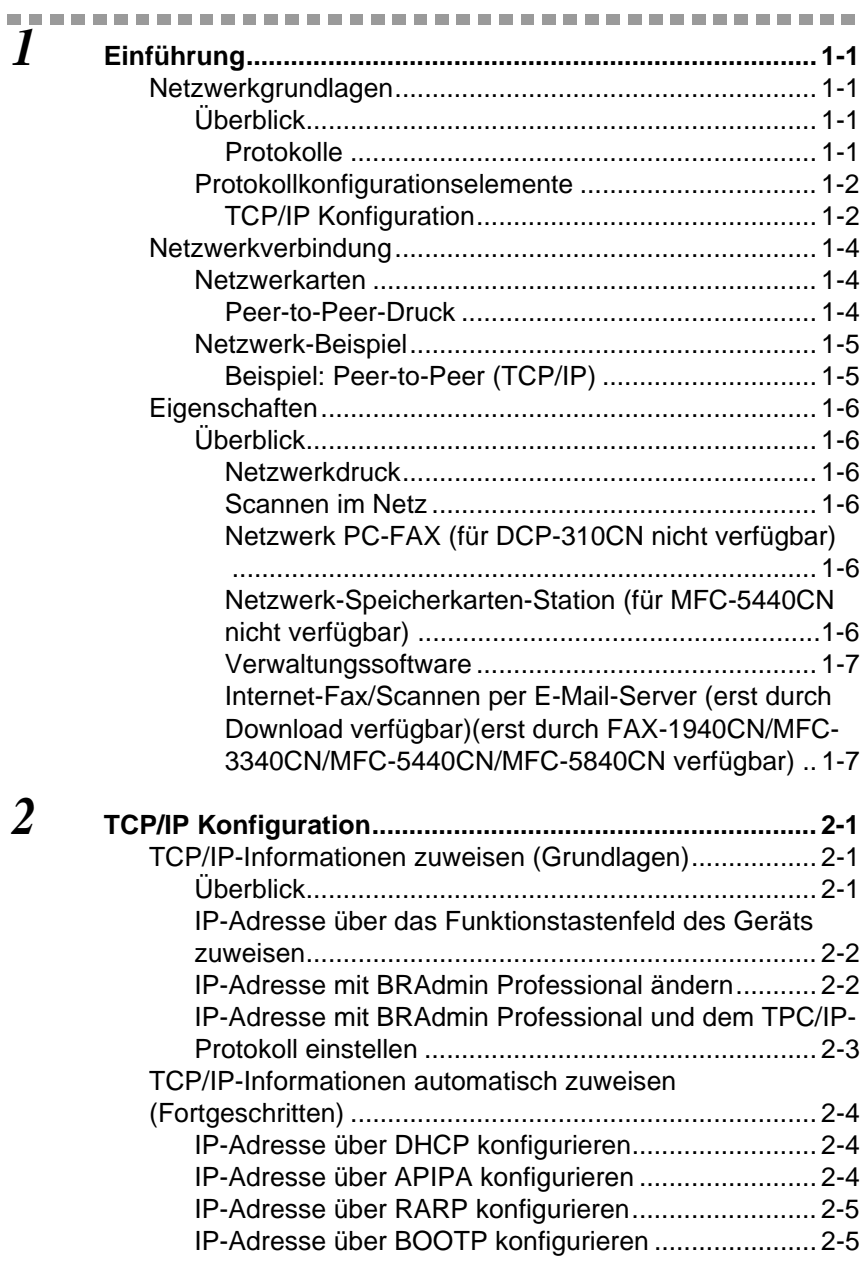

![](_page_6_Picture_136.jpeg)

![](_page_7_Picture_10.jpeg)

 $\boldsymbol{6}$ 

<span id="page-8-0"></span>![](_page_8_Picture_0.jpeg)

# <span id="page-8-1"></span>**Netzwerkgrundlagen**

# <span id="page-8-2"></span>**Überblick**

Wenn das Brother-Gerät an das Netzwerk angeschlossen ist, können mehrere Computer verschiedene, voneinander unabhängige Druckaufträge auf einem Gerät durchführen.

Um das Brother-Gerät in einem Netzwerk zu verwenden, müssen Sie ein Protokoll wählen, den Print/ScanServer konfigurieren und die Computer einrichten, die Sie verwenden.

#### <span id="page-8-4"></span><span id="page-8-3"></span>**Protokolle**

Protokolle sind standardisierte Regeln zur Datenübertragung in einem Netzwerk. Durch Protokolle erlangen Benutzer Zugang zu den Netzwerk-Ressourcen.

#### <span id="page-8-5"></span>■ **TCP/IP**

Das bekannteste und beliebteste Protokoll für Kommunikation wie Internet und E-Mail. Dieses Protokoll wird von den meisten Betriebssystemen wie Windows®, Macintosh® und Linux verwendet.

TCP/IP ist auch für große Netzwerke geeignet und wird oft in Firmennetzwerken verwendet.

TCP/IP wird auch häufig als Druckprotokoll verwendet. Das Brother-Gerät kann TCP/IP-basierte Protokolle wie die Namenzuordnungssysteme LPR und NetBIOS verwenden.

#### <span id="page-9-2"></span><span id="page-9-1"></span><span id="page-9-0"></span>**TCP/IP Konfiguration**

- IP-Adresse
- Subnetzmaske
- Gateway (falls sich Router in Ihrem Netzwerk befinden)

#### <span id="page-9-3"></span>■ **IP-Adresse**

Eine IP-Adresse ist eine Zahlenreihe, die jeden mit einem Netzwerk verbundenen Computer identifiziert. Eine IP-Adresse besteht aus vier Zahlen, die durch Punkte voneinander getrennt sind. Jede Zahl liegt zwischen 0 und 255. Sie müssen eine einzigartige IP-Adresse zuweisen, die zum angebundenen Netzwerk passt.

Beispiel: In einem kleinen Netzwerk stellen Sie die IP-Adresse ein, indem Sie die letzte Zahl ändern. 192.168.1.1, 192.168.1.2, 192.168.1.3

#### <span id="page-9-4"></span>■ **Subnetzmaske**

Subnetzmasken schränken die Netzwerkkommunikation ein. Hierzu ein Beispiel:

Beispiel: PC1 kann mit PC2 kommunizieren

![](_page_9_Picture_117.jpeg)

Hier ist ein Beispiel einer IP-Adresse und einer Subnetzmaske.

![](_page_9_Picture_118.jpeg)

■ 0 bedeutet, dass dieser Teil der Adresse nicht für die Kommunikation eingeschränkt ist.

Im oben erwähnten Beispiel können wir mit jedem Gerät kommunizieren, das eine IP-Adresse hat, die mit 193.1.X.X beginnt.

EINFÜHRUNG 1 - 2

#### <span id="page-10-0"></span>■ **Gateway (und Router)**

Ein Router ist ein Übertragungsgerät, das Daten zwischen Netzwerken weitergibt. Ein Gateway ist eine Einrichtung im Netzwerk, die als Eingang zu einem anderen Netzwerk dient und über das Netzwerk übertragene Daten an einen bestimmten Ort übermittelt. Der Router weiß, wohin die Daten geleitet werden müssen, die beim Gateway ankommen. Falls sich ein Zielort in einem externen Netzwerk befindet, überträgt der Router die Daten zum externen Netzwerk. Wenn Ihr Netzwerk mit anderen Netzwerken kommuniziert, müssen Sie ggf. die Gateway-IP-Adresse konfigurieren. Falls Sie die Gateway-IP-Adresse nicht kennen, kontaktieren Sie Ihren Netzwerkadministrator.

#### <span id="page-10-1"></span> **Knotenname**

Der Knotenname erscheint im aktuellen BRAdmin Professional oder auf der Druckerkonfigurationsseite. Der Standardknotenname ist "BRN\_xxxxxx" ("xxxxxx" stellt die letzten sechs Stellen der Ethernet-Adresse dar.)

# <span id="page-11-0"></span>**Netzwerkverbindung**

### <span id="page-11-1"></span>**Netzwerkarten**

Netzwerke und Netzwerkdruck können auf die verschiedensten Arten konfiguriert und arrangiert werden. Dies hängt von den speziellen Büroanforderungen ab. Es wird empfohlen, dieses Produkt in einer Peer-to-Peer-Umgebung einzubinden, in der jeder Computer direkt Daten an das Brother-Gerät schickt und von diesem empfängt.

#### <span id="page-11-3"></span><span id="page-11-2"></span>**Peer-to-Peer-Druck**

Der Druckeranschluss jedes Computers muss konfiguriert werden.

![](_page_11_Figure_5.jpeg)

### <span id="page-12-1"></span><span id="page-12-0"></span>**Beispiel: Peer-to-Peer (TCP/IP)**

![](_page_12_Figure_2.jpeg)

- Das TCP/IP-Protokoll und das Druckprotokoll jedes Computers müssen konfiguriert werden.
- Die IP-Adresse des Brother-Gerätes muss geeignet konfiguriert werden.
- Falls schon eine TCP/IP-Umgebung eingerichtet wurde, wird die Verwendung von Peer-to-Peer empfohlen.
- Falls Router verwendet werden, können Computer durch diese auf das Brother-Gerät zugreifen. (In diesem Fall muss die Gateway-Adresse konfiguriert werden.)
- Das Brother-Gerät kann auch mit Macintosh® Geräten (bzw. allgemein mit TCP/IP-kompatiblen Betriebssystemen) kommunizieren.

# <span id="page-13-0"></span>**Eigenschaften**

# <span id="page-13-1"></span>**Überblick**

Über den Brother Netzwerk-Print/ScanServer kann Ihr Brother-Gerät an ein 10/100Mbit Ethernet-Netzwerk angeschlossen und gemeinsam benutzt werden. Mit Administrationsprogrammen können Brother-Geräte leicht konfiguriert und verwendet werden. Nach der Konfiguration können Sie mit Ihrem Gerät Dokumente über ein Netzwerk drucken, scannen und per PC-FAX faxen. Außerdem wird die Brother-Software für den Peer-to-Peer-Druck mit dem Gerät geliefert, was Ihnen ermöglicht, das Gerät als Arbeitsgruppendrucker einzusetzen.

#### <span id="page-13-6"></span><span id="page-13-2"></span>**Netzwerkdruck**

Der Print/ScanServer kann auf folgenden Systemen als PrintServer dienen: Windows® 98/Me, Windows® 2000/XP (Unterstützung des TCP/IP-Protokolls) und Macintosh® (Unterstützung von QuickDraw über TCP/IP). (Weitere Details siehe [Kapitel 5](#page-48-3)).

#### <span id="page-13-8"></span><span id="page-13-3"></span>**Scannen im Netz**

Sie können Dokumente über das Netzwerk in Ihren PC einlesen. (Siehe Kapitel 7 des Software-Handbuchs auf der CD-ROM)

#### <span id="page-13-7"></span><span id="page-13-4"></span>**Netzwerk PC-FAX (für DCP-310CN nicht verfügbar)**

Sie können Dateien direkt von Ihrem PC über Ihr Netzwerk als Fax-Dokumente verschicken. (Eine detaillierte Beschreibung finden Sie in Kapitel 5 des Software-Handbuchs auf der CD-ROM)

#### <span id="page-13-9"></span><span id="page-13-5"></span>**Netzwerk-Speicherkarten-Station (für MFC-5440CN nicht verfügbar)**

Sie können von einer im Brother-Gerät befindlichen Medienkarte Daten betrachten oder abrufen, indem Sie auf das Symbol der Netzwerk-Speicherkarten-Station auf dem Desktop doppelklicken. Die Software wird automatisch installiert, wenn Sie während der Softwareinstallation eine Netzwerkverbindung wählen.

#### <span id="page-14-0"></span>**Verwaltungssoftware**

Die Software BRAdmin Professional erleichtert die Verwaltung von Fax- und Netzwerkeinstellungen.

#### <span id="page-14-1"></span>**Internet-Fax/Scannen per E-Mail-Server (erst durch Download verfügbar)(erst durch FAX-1940CN/MFC-3340CN/MFC-5440CN/MFC-5840CN verfügbar)**

Sie können dem Brother-Gerät eine E-Mail-Adresse zuweisen und dann Dokumente über ein LAN oder das Internet an andere PCs oder Internet-fähige Faxgeräte senden, weiterleiten oder empfangen. Sie können diese Funktion nur nutzen, wenn Sie die dazu nötige Software von unserer Website herunterladen. Diese finden Sie unter:

Das Brother Solutions Center [\(http://solutions.brother.com\)](http://solutions.brother.com).

Bevor Sie diese Funktion verwenden, müssen Sie mittels des Funktionstastenfelds verschiedene Geräteeinstellungen konfigurieren. Detailliertere Informationen finden Sie im Benutzerhandbuch zum Internet-Fax auf der obengenannten Website.

# <span id="page-15-3"></span><span id="page-15-0"></span>*2* **TCP/IP Konfiguration** *<sup>2</sup>*

#### <span id="page-15-4"></span><span id="page-15-1"></span>**TCP/IP-Informationen zuweisen (Grundlagen)** ------------

# <span id="page-15-2"></span>**Überblick**

<span id="page-15-7"></span>Voraussetzung für den Einsatz des TCP/IP-Protokolls ist, dass jedes Gerät im Netzwerk über eine eigene IP-Adresse verfügt. Im Folgenden erfahren Sie, wie Sie zur Konfiguration von IP-Adressen vorgehen.

<span id="page-15-5"></span>Das APIPA-Protokoll (Automatic Private IP Addressing) vergibt automatisch eine im Bereich 169.254.1.0 bis 169.254.254.255 liegende IP-Adresse. Das APIPA-Protokoll kann über das Funktionstastenfeld deaktiviert werden. Für weitere Informationen siehe [Seite 3-14](#page-34-1). Bei deaktiviertem APIPA-Protokoll lautet die Standard-IP-Adresse des Brother Print/ScanServers 192.0.0.192. Sie können diese IP-Adresse jedoch einfach ändern, damit Sie mit den IP-Adressen-Einstellungen Ihres Netzwerks kompatibel ist. Dies kann auf eine der folgenden Arten geschehen:

- Über das Funktionstastenfeld Ihres Geräts.
- BRAdmin Professional (für Windows® 98/Me und Windows® 2000/XP).
- <span id="page-15-6"></span>■ DHCP, APIPA, Reverse ARP (RARP) oder BOOTP.
- Mit einem anderen SNMP-basierten Verwaltungsprogramm.

Diese Konfigurationsmethoden werden in den folgenden Abschnitten erläutert.

Die dem Print/ScanServer zugewiesene IP-Adresse muss auf demselben logischen Netzwerk sein wie Ihre Hostcomputer. Andernfalls müssen Sie Subnetzmaske und Router (Gateway) richtig konfigurieren. (Weitere Informationen finden Sie auf [Seite 1-2](#page-9-2).)

### <span id="page-16-0"></span>**IP-Adresse über das Funktionstastenfeld des Geräts zuweisen**

Nähere Informationen zur Konfiguration der IP-Adresse über das Funktionstastenfeld finden Sie in [Kapitel 3](#page-21-2). Sie können die IP-Adresse über das Funktionstastenfeld des Geräts gleichzeitig mit der Konfiguration anderer Geräteparameter programmieren.

# <span id="page-16-2"></span><span id="page-16-1"></span>**IP-Adresse mit BRAdmin Professional ändern**

<span id="page-16-3"></span>Bitte benutzen Sie die auf der CD mit Ihrem Brother-Gerät gelieferte Version von BRAdmin Professional. Sie können die neueste Version von Brother BRAdmin Professional auch von<http://solutions.brother.com> herunterladen. Dieses Dienstprogramm steht nur für Windows® zur Verfügung.

Starten Sie BRAdmin Professional. Unter Windows® 98/Me und Windows® 2000/XP klicken Sie dazu auf **Start** / **Programme** / **Brother Administrator Utilities** / **Brother BRAdmin Professional Utilities** / **BRAdmin Professional**.

![](_page_16_Picture_108.jpeg)

BRAdmin Professional kann mit dem Brother Print/ScanServer über das TCP/IP-Protokoll kommunizieren.

Wenn Sie den Print/ScanServer mit dem TCP/IP-Protokoll verwalten wollen, braucht dieser unbedingt eine gültige IP-Adresse. Falls Sie weder DHCP, BOOTP noch RARP verwenden, sollten Sie die IP-Adresse ändern. Verwenden Sie BRAdmin Professional zur Änderung der IP-Adresse und gehen Sie folgendermaßen vor:

- Verwenden Sie das TCP/IP-Protokoll und lassen Sie BRAdmin Professional den Brother Print/ScanServer als nicht konfiguriertes Gerät finden.
- 2 2 TCP/IP KONFIGURATION

### <span id="page-17-1"></span><span id="page-17-0"></span>**IP-Adresse mit BRAdmin Professional und dem TPC/IP-Protokoll einstellen**

Wenn Ihr PC das TCP/IP-Protokoll verwendet, gehen Sie folgendermaßen vor:

- **1** Wählen Sie den **TCP/IP-Filter** im linken Rahmen des Hauptfensters von BRAdmin.
- **2** Wählen Sie das Menü **Geräte**, und dann **Aktive Geräte suchen**.

Wird der Print/ScanServer ohne einen DHCP-Server auf die werkseitigen Voreinstellungen eingestellt, wird er auf dem BRAdmin Professional Schirm als APIPA angezeigt.

- **3** Wählen Sie das Menü **Geräte** und klicken Sie auf **Nicht konfigurierte Geräte einrichten**.
- **4** Wählen Sie die MAC-Adresse Ihres Print/ScanServers aus und klicken Sie auf **Konfigurieren**.

Knotennamen und MAC-Adresse können Sie der Konfigurationsseite entnehmen. [Siehe Seite 3-19](#page-39-1) für eine Beschreibung, wie Sie die Konfigurationsseite des Print/ ScanServers ausdrucken.

- **5** Geben Sie **IP-Adresse**, **Subnetzmaske** und ggf. **Gateway** des Print/ScanServers ein.
- **6** Klicken Sie auf **OK**, und wählen Sie **Schließen**.
- **7** Ist die IP-Adresse korrekt einprogrammiert, so erscheint der Brother-Print/ScanServer in der Geräteliste.

# <span id="page-18-0"></span>**TCP/IP-Informationen automatisch zuweisen (Fortgeschritten)**

# <span id="page-18-4"></span><span id="page-18-1"></span>**IP-Adresse über DHCP konfigurieren**

Das Dynamic Host Configuration Protocol (DHCP) ist eines von mehreren Protokollen zur automatischen Zuweisung von IP-Adressen. Gibt es einen DHCP-Server in Ihrem Netzwerk (gewöhnlich in Unix/Linux oder Windows® 2000-, XP-Netzwerken), so erhält der Print/ScanServer seine IP-Adresse automatisch vom DHCP-Server, und sein Name wird bei allen RFC 1001- und 1002 kompatiblen dynamischen Namensdiensten registriert.

<span id="page-18-5"></span> $\Im$  Wollen Sie den Print/ScanServer nicht mittels DHCP, BOOTP oder RARP konfigurieren, so müssen Sie für die BOOT-METHODE die Option FEST wählen, damit der Print/ ScanServer eine feste IP-Adresse erhält. Damit versucht der Print/ScanServer dann nicht, eine IP-Adresse von einem dieser Systeme zu erhalten. Die BOOT-METHODE kann über das Funktionstastenfeld des Gerätes oder mit BRAdmin Professional eingestellt werden.

# <span id="page-18-3"></span><span id="page-18-2"></span>**IP-Adresse über APIPA konfigurieren**

Mit APIPA (Automatic Private IP Addressing) konfigurieren DHCP-Clients automatisch eine IP-Adresse und Subnetzmaske, wenn kein DHCP-Server verfügbar ist. Das Gerät wählt eine IP-Adresse zwischen 169.254.1.0 und169.254.254.255. Die Subnetzmaske wird automatisch auf 255.255.0.0 eingestellt, und die Gateway-Adresse ist 0.0.0.0.

Standardmäßig ist das APIPA-Protokoll aktiviert.

Zur Deaktivierung des APIPA-Protokolls lesen Sie [Seite 3-14](#page-34-1).

### <span id="page-19-3"></span><span id="page-19-0"></span>**IP-Adresse über RARP konfigurieren**

Die IP-Adresse des Brother Print/ScanServers kann auch mit der Funktion Reverse ARP (RARP) auf Ihrem Hostcomputer konfiguriert werden. Dazu wird die Datei /etc/ethers mit einem Eintrag wie dem folgenden versehen (wenn diese Datei nicht vorhanden ist, können Sie sie erzeugen):

00:80:77:31:01:07 BRN\_310107

Dabei ist der erste Eintrag die Ethernet-Adresse des Print/ ScanServers, und der zweite Eintrag der Name des Print/ ScanServers (das ist der Name, der auch in der Datei /etc/hosts angegeben wurde).

Läuft der RARP-Dämon nicht bereits, so starten Sie ihn (je nach System mit dem Befehl rarpd, rarpd -a, in.rarpd -a u. ä.; geben Sie man rarpd ein oder ziehen Sie Ihre Systemdokumentation zu Rate). Geben Sie bei einem Berkeley UNIX-basierten System den folgenden Befehl ein, um zu überprüfen, ob der RARP-Dämon läuft:

```
ps -ax | grep -v grep | grep rarpd
```
Bei AT&T UNIX-basierten Systemen geben Sie ein:

<span id="page-19-2"></span>ps -ef | grep -v grep | grep rarpd

Nach dem Einschalten erhält der Brother Print/ScanServer dann die IP-Adresse vom RARP-Dämon.

# <span id="page-19-1"></span>**IP-Adresse über BOOTP konfigurieren**

BOOTP ist eine Alternative zu RARP, die den Vorteil hat, die Konfiguration von Subnetzmaske und Gateway zu ermöglichen. Um die IP-Adresse mit BOOTP zu konfigurieren, müssen Sie sich vergewissern, dass BOOTP auf Ihrem Hostcomputer installiert ist und läuft (es sollte in der Datei /etc/services auf Ihrem Host als echter Service erscheinen; geben Sie man bootpd ein, oder ziehen Sie Ihre Systemdokumentation zu Rate). BOOTP wird gewöhnlich über die Datei /etc/inetd.conf gestartet. Sie können es ggf. durch Löschen des Zeichens "#" vor dem bootp-Eintrag in dieser Datei aktivieren. So würde zum Beispiel ein typischer bootp-Eintrag

TCP/IP KONFIGURATION 2 - 5

in der Datei /etc/inetd.conf folgendermaßen lauten:

#bootp dgram udp wait /usr/etc/bootpd bootpd -i

Bei manchen Systemen lautet dieser Eintrag "bootps" anstelle von "bootp".

Um BOOTP zu aktivieren, löschen Sie einfach das Zeichen "#" in einem Editor (ist das Zeichen "#" nicht vorhanden, dann ist BOOTP bereits aktiviert). Geben Sie dann Namen, Netzwerktyp (1 für Ethernet), Ethernet-Adresse, IP-Adresse, Subnetzmaske und Gateway für den Print/ScanServer in die BOOTP-Konfigurationsdatei (gewöhnlich /etc/bootptab) ein. Leider ist das exakte Format hierfür nicht standardisiert, so dass Sie Ihrer Systemdokumentation entnehmen müssen, wie diese Angaben einzugeben sind (bei vielen UNIX-Systemen gibt es dafür auch Beispielvorlagen in der bootptab-Datei). Hier sind einige Beispiele für typische /etc/bootptab-Einträge:

BRN 310107 1 00:80:77:31:01:07 192.189.207.3

und:

BRN\_310107:ht=ethernet:ha=008077310107:\ ip=192.189.207.3:

Manche BOOTP Hostsoftware-Implementationen sprechen nicht auf BOOTP-Anfragen an, wenn kein Download-Dateiname in der Konfigurationsdatei enthalten ist. Erzeugen Sie in diesem Fall einfach eine Nulldatei auf dem Host und geben Sie den Namen dieser Datei und ihren Pfad in der Konfigurationsdatei an.

Wie bei RARP lädt der Print/ScanServer beim Einschalten des Geräts seine IP-Adresse vom BOOTP-Server.

# <span id="page-21-2"></span><span id="page-21-0"></span>*3* **Funktionstastenfeld einrichten***<sup>3</sup>*

# <span id="page-21-3"></span><span id="page-21-1"></span>**LAN-Hauptmenü einrichten**

Sie können Ihr Gerät ans Netzwerk anschließen, um Netzwerk-Scanner, -Drucker und -Speicherkarten-Station zu verwenden.

Um alle Netzwerkfunktionen zu verwenden, können Sie das Gerät über das LAN-Menü und Funktionstastenfeld einrichten.

Die LAN-Einstellungen können auch über BRAdmin vorgenommen werden. (Siehe [Kapitel 2](#page-15-3) oder besuchen Sie unsere Webseite:<http://solutions.brother.com>)

Im LAN-Menü des Brother Geräts können Sie die notwendigen Netzwerkeinstellungen vornehmen. Drücken Sie zuerst auf die Taste **Menü/Eing. (Menu/Set)** und dann z.B. auf die Nummer **5** für LAN. Das LAN-Hauptmenü enthält folgende zwei Untermenüs: **TCP/IP** und **Verschiedenes**. Rufen Sie das gewünschte Untermenü auf. (Weitere Informationen zu den LAN-Menüoptionen finden Sie im Anhang des Benutzerhandbuchs.)

Anmerkung: Das Gerät wird mit der Windows®-Software BRAdmin Professional geliefert. Dieses Dienstprogramm kann zur Konfiguration vieler Einstellungen des Netzwerks verwendet werden.

<span id="page-22-3"></span><span id="page-22-0"></span>In diesem Menü können die folgenden 9 Funktionen eingestellt werden: **BOOT-Methode**, **IP-Adresse**, **Subnet-Mask**, **Gateway**, **Host-Name**, **WINS-Konfig.**, **WINS-Server**, **DNS-Server** und **APIPA**.

#### <span id="page-22-2"></span><span id="page-22-1"></span>**BOOT-Methode**

Mit dieser Funktion wird festgelegt, wie das Gerät seine IP-Adresse erhält. Die Standardeinstellung lautet Auto.

**(Für MFC-410CN, MFC-620CN, MFC-3340CN, MFC-5440CN, MFC-5840CN)**

- **1** Drücken Sie **Menü/Eing. (Menu/Set)**, **5**, **1**, **1**. (**4**, **1**, **1** für **MFC-5440CN**)
- **2** Drücken Sie ▲ oder ▼ zur Auswahl von Auto, Fest, RARP, BOOTP oder DHCP.
- **3** Drücken Sie **Menü/Eing. (Menu/Set)**.
- **4** Drücken Sie **Stopp (Stop/Exit)**.

- **1** Drücken Sie **Menü (Menu)**.
- **2** Drücken Sie ▲ oder ▼ zur Auswahl von 3.LAN. Drücken Sie **Eing. (Set)**.
- **3** Drücken Sie ▲ oder ▼ zur Auswahl von 1.TCP/IP. Drücken Sie **Eing. (Set)**.
- **4** Drücken Sie ▲ oder ▼ zur Auswahl von 1.BOOT-Methode. Drücken Sie **Eing. (Set)**.
- **5** Drücken Sie ▲ oder ▼ zur Auswahl von Auto, Fest, RARP, BOOTP oder DHCP. Drücken Sie **Eing. (Set)**.
- **6** Drücken Sie **Stopp (Stop/Exit)**.

#### **Einstellung "Fest"**

Wenn diese Einstellung gewählt ist, muss die IP-Adresse des Geräts manuell zugewiesen werden. Die IP-Adresse ist dann auf die hier gespeicherte Adresse festgelegt.

#### **Einstellung "Auto"**

Wenn diese Einstellung gewählt ist, sucht das Gerät im Netzwerk nach einem DHCP-Server. Wenn ein DHCP-Server erreicht werden kann und dieser auf die Zuweisung einer IP-Adresse konfiguriert ist, wird die vom DHCP-Server ermittelte IP-Adresse verwendet. Wenn kein DHCP-Server erreichbar ist, sucht das Gerät nach einem BOOTP-Server. Wenn ein BOOTP-Server erreichbar und entsprechend konfiguriert ist, wird dem Gerät eine IP-Adresse vom BOOTP-Server zugewiesen. Ist kein BOOTP-Server erreichbar, sucht das Gerät nach einem RARP-Server. Ist auch kein RARP-Server erreichbar, wird mittels APIPA nach einer IP-Adresse Ausschau gehalten. Siehe dazu Seite [2-1](#page-15-4). Nach Änderung der Einstellungen müssen Sie das Gerät ausschalten und wieder einschalten. Die Suche des Geräts nach einem Server im Netzwerk kann nach dem ersten Einschalten einige Minuten dauern.

#### **RARP-Modus**

Die IP-Adresse des Brother Print/ScanServers kann auch mit der Funktion Reverse ARP (RARP) auf Ihrem Hostcomputer konfiguriert werden. Dazu wird die Datei /etc/ethers mit einem Eintrag wie dem Folgenden versehen (Wenn diese Datei nicht vorhanden ist, können Sie sie erstellen):

```
00:80:77:31:01:07 BRN_310107
```
Dabei ist der erste Eintrag die Ethernet-Adresse des Print/ ScanServers und der zweite der Name des Print/ScanServers (der gleiche Name, der auch in der Datei /etc/hosts angegeben wurde).

Läuft der RARP-Dämon nicht bereits, so starten Sie ihn (je nach System mit dem Befehl rarpd, rarpd -a, in.rarpd -a u.ä.; geben Sie man rarpd ein oder ziehen Sie Ihre Systemdokumentation zu Rate). Geben Sie bei einem Berkeley UNIX-basierten System den folgenden Befehl ein, um zu überprüfen, ob der RARP-Dämon läuft:

```
ps -ax | grep -v grep | grep rarpd
```
Bei AT&T UNIX-basierten Systemen geben Sie ein:

ps -ef | grep -v grep | grep rarpd

Der Brother Print/ScanServer erhält dann die IP-Adresse vom RARP-Dämon, wenn er eingeschaltet wird.

#### **BOOTP-Modus**

BOOTP ist eine Alternative zu RARP, die den Vorteil hat, die Konfiguration von Subnetzmaske und Gateway zu ermöglichen. Um die IP-Adresse mit BOOTP zu konfigurieren, müssen Sie sich vergewissern, dass BOOTP auf Ihrem Hostcomputer installiert ist und läuft (es sollte in der Datei /etc/services auf Ihrem Host als echter Service erscheinen; geben Sie "man bootpd" ein oder ziehen Sie Ihre Systemdokumentation zu Rate). BOOTP wird gewöhnlich über die Datei /etc/inetd.conf gestartet, Sie können es ggf. durch Entfernen des Zeichens ..#" vor dem bootp-Eintrag in dieser Datei aktivieren. So würde zum Beispiel ein typischer bootp-Eintrag in der Datei /etc/inetd.conf folgendermaßen lauten:

#bootp dgram udp wait /usr/etc/bootpd bootpd -i

Bei manchen Systemen kann dieser Eintrag "bootps" anstelle von "bootp" lauten.

Um BOOTP zu aktivieren, löschen Sie einfach das Zeichen "#" in einem Editor (ist das Zeichen "#" nicht vorhanden, dann ist BOOTP bereits aktiviert). Geben Sie dann Namen, Netzwerktyp (1 für Ethernet), Ethernet-Adresse, IP-Adresse, Subnetzmaske und Gateway für den Print/ScanServer in die BOOTP-

Konfigurationsdatei (gewöhnlich /etc/bootptab) ein. Leider ist das exakte Format hierfür nicht standardisiert, so dass Sie Ihrer Systemdokumentation entnehmen müssen, wie diese Angaben einzugeben sind (bei vielen UNIX-Systemen gibt es dafür auch Beispielvorlagen in der bootptab-Datei). Hier sind einige Beispiele für typische /etc/bootptab-Einträge:

BRN 310107 1 00:80:77:31:01:07 192.189.207.3 und:

```
BRN_310107:ht=ethernet:ha=008077310107:\
ip=192.189.207.3:
```
Manche BOOTP Hostsoftware-Implementationen sprechen nicht auf BOOTP-Anfragen an, wenn kein Download-Dateiname in der Konfigurationsdatei enthalten ist. Erzeugen Sie in diesem Fall einfach eine Nulldatei auf dem Host und geben Sie den Namen dieser Datei und ihren Pfad in der Konfigurationsdatei an.

Wie bei RARP lädt der Print/ScanServer beim Einschalten des MFC seine IP-Adresse vom BOOTP-Server.

#### **DHCP-Modus**

Dynamic Host Configuration Protocol (DHCP) ist einer von mehreren automatisierten Mechanismen zur Zuweisung von IP-Adressen. Gibt es einen DHCP-Server in Ihrem Netzwerk (gewöhnlich ein Unix, Windows® 2000-, XP-Netzwerk), so erhält der Print/ScanServer seine IP-Adresse automatisch vom DHCP-Server, und sein Name wird bei allen RFC 1001- und 1002-kompatiblen dynamischen Namensdiensten registriert.

SipSoll Ihr Print/ScanServer nicht über DHCP, BOOTP oder RARP konfiguriert werden, müssen Sie die Boot-Methode auf Fest einstellen: So unterlässt der Print/ScanServer die Nachfrage nach einer IP-Adresse bei einem dieser Systeme. Zur Änderung der Boot-Methode verwenden Sie das Funktionstastenfeld oder das Programm BRAdmin Professional.

#### <span id="page-25-1"></span><span id="page-25-0"></span>**IP-Adresse**

Dieses Feld zeigt die aktuelle IP-Adresse des Geräts an. Wenn Sie die BOOT-Methode "Fest" verwenden, geben Sie die IP-Adresse ein, die Sie diesem Gerät zuweisen möchten (fragen Sie ggf. Ihren Netzwerkadministrator nach der entsprechenden IP-Adresse). Wenn Sie eine andere Einstellung als Fest ausgewählt haben, wird das Gerät versuchen, eine IP-Adresse über das DHCP- oder BOOTP-Protokoll zu beziehen. Die werkseitig eingestellte IP-Adresse Ihres Gerätes ist möglicherweise nicht zu dem Nummerierungssystem in Ihrem Netzwerk kompatibel. Im Zweifelsfall fragen Sie Ihren Netzwerkmanager nach einer gültigen IP-Adresse für das Gerät.

#### **(Für MFC-410CN, MFC-620CN, MFC-3340CN, MFC-5440CN, MFC-5840CN)**

- **1** Drücken Sie **Menü/Eing. (Menu/Set)**, **5**, **1**, **2**. (**4**, **1**, **2** für **MFC-5440CN**)
- **2** Wählen Sie **1**, um die voreingestellte IP-Adresse zu ändern. Geben Sie die IP-Adresse ein.
- **3** Drücken Sie **Menü/Eing. (Menu/Set)**.
- **4** Drücken Sie **Stopp (Stop/Exit)**.

#### **(Für DCP-310CN)**

- **1** Drücken Sie **Menü (Menu)**.
- **2** Drücken Sie ▲ oder ▼ zur Auswahl von 3.LAN. Drücken Sie **Eing. (Set)**.
- **3** Drücken Sie ▲ oder ▼ zur Auswahl von 1.TCP/IP. Drücken Sie **Eing. (Set)**.
- **4** Drücken Sie ▲ oder ▼ zur Auswahl von 2.IP-Adresse. Drücken Sie **Eing. (Set)**.
- **5** Drücken Sie ▲ oder ▼ zur Auswahl von **1.**, um die IP-Adresse zu ändern. Drücken Sie **Eing. (Set)**.
- **6** Drücken Sie wiederholt auf ▲, bis Sie die erste dreistellige Zifferngruppe der IP-Adresse eingegeben haben. Drücken Sie **Eing. (Set)**.

Wiederholen Sie diesen Schritt, bis Sie alle vier Zifferngruppen der IP-Adresse eingegeben haben.

Jede Zahl kann auch durch Halten der Tasten ▲ oder ▼ erhöht bzw. vermindert werden.

**7** Drücken Sie **Stopp (Stop/Exit)**.

Da unter Windows® 2000 Server kein BOOTP-Server zur Verfügung steht, kann in der Einstellung "Auto" über BOOTP keine IP-Adresse zurückgegeben werden. Verwenden Sie daher in einer Windows® 2000 Serverumgebung direkt "DHCP" als Boot-Methode.

#### <span id="page-27-1"></span><span id="page-27-0"></span>**Subnet-Mask**

Hier wird die aktuelle Subnet-Mask-Einstellung für das Gerät angezeigt. Wird die Subnetzmaske nicht über DHCP oder BOOTP zugewiesen, so geben Sie hier die gewünschte Subnet-Mask ein. Sprechen Sie die verwendete Subnetzmaske mit Ihrem Netzwerkmanager ab.

#### **(Für MFC-410CN, MFC-620CN, MFC-3340CN, MFC-5440CN, MFC-5840CN)**

- **1** Drücken Sie **Menü/Eing. (Menu/Set)**, **5**, **1**, **3**. (**4**, **1**, **3** für **MFC-5440CN**)
- **2** Wählen Sie **1**, um die voreingestellte IP-Adresse zu ändern. Geben Sie die Subnet-Mask ein.
- **3** Drücken Sie **Menü/Eing. (Menu/Set)**.
- **4** Drücken Sie **Stopp (Stop/Exit)**.

#### **(Für DCP-310CN)**

- **1** Drücken Sie **Menü (Menu)**.
- **2** Drücken Sie ▲ oder ▼ zur Auswahl von 3.LAN. Drücken Sie **Eing. (Set)**.
- **3** Drücken Sie ▲ oder ▼ zur Auswahl von 1.TCP/IP. Drücken Sie **Eing. (Set)**.
- **4** Drücken Sie ▲ oder ▼ zur Auswahl von 3.Subnet-Mask. Drücken Sie **Eing. (Set)**.
- **5** Drücken Sie ▲ oder ▼ zur Auswahl von **1.**, um die IP-Adresse zu ändern. Drücken Sie **Eing. (Set)**.
- **6** Drücken Sie wiederholt auf ▲, bis Sie die erste dreistellige Zifferngruppe der Subnetzmaske eingegeben haben. Drücken Sie **Eing. (Set)**. Wiederholen Sie diesen Schritt, bis Sie alle vier Zifferngruppen der Subnetzmaske eingegeben haben.

Jede Zahl kann auch durch Halten der Tasten ▲ oder ▼ erhöht bzw. vermindert werden.

**7** Drücken Sie **Stopp (Stop/Exit)**.

#### <span id="page-28-1"></span><span id="page-28-0"></span>**Gateway**

Hier wird die aktuelle Gateway- oder Router-Adresse des Geräts angezeigt. Wenn Sie nicht DHCP oder BOOTP zur Ermittlung der Gateway- oder Router-Adresse verwenden, geben Sie hier die gewünschte Gateway- oder Router-Adresse für das Gerät ein. Haben Sie keinen Gateway oder Router, so lassen Sie dieses Feld leer. Ziehen Sie ggf. Ihren Netzwerkmanager zu Rate.

**(Für MFC-410CN, MFC-620CN, MFC-3340CN, MFC-5440CN, MFC-5840CN)**

- **1** Drücken Sie **Menü/Eing. (Menu/Set)**, **5**, **1**, **4**. (**4**, **1**, **4** für **MFC-5440CN**)
- **2** Wählen Sie **1**, um die voreingestellte IP-Adresse zu ändern. Geben Sie die Gateway-Adresse ein.
- **3** Drücken Sie **Menü/Eing. (Menu/Set)**.
- **4** Drücken Sie **Stopp (Stop/Exit)**.

#### **(Für DCP-310CN)**

- **1** Drücken Sie **Menü (Menu)**.
- **2** Drücken Sie ▲ oder ▼ zur Auswahl von 3.LAN. Drücken Sie **Eing. (Set)**.
- **3** Drücken Sie ▲ oder ▼ zur Auswahl von 1.TCP/IP. Drücken Sie **Eing. (Set)**.
- **4** Drücken Sie ▲ oder ▼ zur Auswahl von 4.Gateway. Drücken Sie **Eing. (Set)**.
- **5** Drücken Sie ▲ oder ▼ zur Auswahl von **1.**, um die IP-Adresse zu ändern. Drücken Sie **Eing. (Set)**.
- **6** Drücken Sie wiederholt auf ▲, bis Sie die erste dreistellige Zifferngruppe der Gateway-Adresse eingegeben haben. Drücken Sie **Eing. (Set)**. Wiederholen Sie diesen Schritt, bis Sie alle vier Zifferngruppen der Gateway-Adresse eingegeben haben.

![](_page_28_Picture_14.jpeg)

**7** Drücken Sie **Stopp (Stop/Exit)**.

#### <span id="page-29-1"></span><span id="page-29-0"></span>**Host-Name**

Mit dieser Funktion können Sie dem Gerät einen Namen innerhalb des Netzwerkes zuweisen. Dieser Name wird auch oft als NetBIOS-Name bezeichnet. Er wird vom WINS-Server Ihres Netzwerkes verwendet. Brother empfiehlt die Verwendung des Namens BRN\_XXXXXX, wobei für XXXXXX die letzten 6 Ziffern der Ethernet-Adresse eingegeben werden sollten (maximal 15 Zeichen).

**(Für MFC-410CN, MFC-620CN, MFC-3340CN, MFC-5440CN, MFC-5840CN)**

- **1** Drücken Sie **Menü/Eing. (Menu/Set)**, **5**, **1**, **5**. (**4**, **1**, **5** für **MFC-5440CN**)
- **2** Wählen Sie **1**, um die voreingestellte IP-Adresse zu ändern. Geben Sie den gewünschten Host-Namen ein.
- **3** Drücken Sie **Menü/Eing. (Menu/Set)**.
- **4** Drücken Sie **Stopp (Stop/Exit)**.

#### **(Für DCP-310CN)**

- **1** Drücken Sie **Menü (Menu)**.
- **2** Drücken Sie ▲ oder ▼ zur Auswahl von 3.LAN. Drücken Sie **Eing. (Set)**.
- **3** Drücken Sie ▲ oder ▼ zur Auswahl von 1.TCP/IP. Drücken Sie **Eing. (Set)**.
- **4** Drücken Sie ▲ oder ▼ zur Auswahl von 5.Host-Name. Drücken Sie **Eing. (Set)**.
- **5** Der Hostname wird angezeigt.
- **6** Drücken Sie **Stopp (Stop/Exit)**.

িট**়}** Beim DCP-310CN kann der Hostname nicht über das Funktionstastenmenü geändert werden. BRAdmin Professional lässt Sie jedoch die IP-Adresse ändern. (Siehe IP-Adresse mit BRAdmin Professional ändern, [Seite 2-2](#page-16-2).)

#### <span id="page-30-1"></span><span id="page-30-0"></span>**WINS-Konfig.**

Mit dieser Funktion wird festgelegt, wie das Gerät die IP-Adresse des WINS-Servers erhält.

**(Für MFC-410CN, MFC-620CN, MFC-3340CN, MFC-5440CN, MFC-5840CN)**

- **1** Drücken Sie **Menü/Eing. (Menu/Set)**, **5**, **1**, **6**. (**4**, **1**, **6** für **MFC-5440CN**)
- **2** Drücken Sie ▲ oder ▼, um Auto oder Fest auszuwählen.
- **3** Drücken Sie **Menü/Eing. (Menu/Set)**.
- **4** Drücken Sie **Stopp (Stop/Exit)**.

#### **(Für DCP-310CN)**

- **1** Drücken Sie **Menü (Menu)**.
- **2** Drücken Sie ▲ oder ▼ zur Auswahl von 3.LAN. Drücken Sie **Eing. (Set)**.
- **3** Drücken Sie ▲ oder ▼ zur Auswahl von 1.TCP/IP. Drücken Sie **Eing. (Set)**.
- **4** Drücken Sie ▲ oder ▼ zur Auswahl von 6.WINS-Konfig.. Drücken Sie **Eing. (Set)**.
- **5** Drücken Sie ▲ oder ▼, um Auto oder Fest auszuwählen. Drücken Sie **Eing. (Set)**.
- **6** Drücken Sie **Stopp (Stop/Exit)**.

#### **Auto**

Verwendet die DHCP-Abfrage, um die IP-Adresse des primären und sekundären WINS-Servers automatisch zu erhalten. Die Boot-Methode muss dazu auf "Auto" oder "DHCP" eingestellt sein, so dass die DHCP-Abfrage möglich ist.

#### **Statisch**

Verwendet die angegebene IP-Adresse für den primären und sekundären WINS-Server.

#### <span id="page-31-1"></span><span id="page-31-0"></span>**WINS-Server**

**(Für MFC-410CN, MFC-620CN, MFC-3340CN, MFC-5440CN, MFC-5840CN)**

- **1** Drücken Sie **Menü/Eing. (Menu/Set)**, **5**, **1**, **7**. (**4**, **1**, **7** für **MFC-5440CN**)
- **2** Drücken Sie ▲ oder ▼ zur Auswahl von Primär oder Sekundär.
- **3** Drücken Sie **Menü/Eing. (Menu/Set)**.
- **4** Geben Sie die WINS-Server-Adresse ein.
- **5** Drücken Sie **Menü/Eing. (Menu/Set)**.
- **6** Drücken Sie **Stopp (Stop/Exit)**.

#### **(Für DCP-310CN)**

- **1** Drücken Sie **Menü (Menu)**.
- 2. Drücken Sie ▲ oder ▼ zur Auswahl von 3. LAN. Drücken Sie **Eing. (Set)**.
- **3** Drücken Sie ▲ oder ▼ zur Auswahl von 1.TCP/IP. Drücken Sie **Eing. (Set)**.
- **4** Drücken Sie ▲ oder ▼ zur Auswahl von 7.WINS-Server. Drücken Sie **Eing. (Set)**.
- **5** Drücken Sie ▲ oder ▼ zur Auswahl von Primär oder Sekundär. Drücken Sie **Eing. (Set)**.
- **6** Drücken Sie wiederholt auf ▲, bis Sie die erste dreistellige Zifferngruppe der WINS-Server-Adresse eingegeben haben. Drücken Sie **Eing. (Set)**.

Wiederholen Sie diesen Schritt, bis Sie alle vier Zifferngruppen der WINS-Server-Adresse eingegeben haben.

 $\widehat{\otimes}$  Jede Zahl kann auch durch Halten der Tasten  $\blacktriangle$  oder  $\blacktriangledown$ erhöht bzw. vermindert werden.

**7** Drücken Sie **Stopp (Stop/Exit)**.

#### **Primäre WINS-Server IP-Adresse**

Mit dieser Funktion wird die IP-Adresse des primären WINS-Servers (Windows® Internet Naming Service) angegeben. Wird ein anderer Wert als 0 (Null) eingegeben, wendet sich das Gerät an diesen Server, um seinen Namen im Windows® Internet Name Service (WINS) zu registrieren.

#### **Sekundäre WINS-Server IP-Adresse**

Mit dieser Funktion wird die IP-Adresse des sekundären WINS-Servers angegeben. Dieser wird als Ersatzserver für den primären Server verwendet. Falls der primäre Server nicht erreichbar ist, kann sich das Gerät immer noch über den sekundären Server registrieren lassen. Wenn ein anderer Wert als 0 (Null) eingegeben wird, wendet sich das Gerät an diesen Server, um seinen Namen im Windows® Internet Name Service (WINS) zu registrieren. Wenn Sie nur einen primären WINS-Server verwenden, lassen Sie das Feld für den sekundären WINS-Server leer.

#### <span id="page-33-1"></span><span id="page-33-0"></span>**DNS-Server**

**(Für MFC-410CN, MFC-620CN, MFC-3340CN, MFC-5440CN, MFC-5840CN)**

- **1** Drücken Sie **Menü/Eing. (Menu/Set)**, **5**, **1**, **8**. (**4**, **1**, **8** für **MFC-5440CN**)
- **2** Drücken Sie ▲ oder ▼ zur Auswahl von Primär oder Sekundär.
- **3** Drücken Sie **Menü/Eing. (Menu/Set)**.
- **4** Geben Sie die DNS-Server-Adresse ein.
- **5** Drücken Sie **Menü/Eing. (Menu/Set)**.
- **6** Drücken Sie **Stopp (Stop/Exit)**.

#### **(Für DCP-310CN)**

- **1** Drücken Sie **Menü (Menu)**.
- 2. Drücken Sie ▲ oder ▼ zur Auswahl von 3. LAN. Drücken Sie **Eing. (Set)**.
- **3** Drücken Sie ▲ oder ▼ zur Auswahl von 1.TCP/IP. Drücken Sie **Eing. (Set)**.
- **4** Drücken Sie ▲ oder ▼ zur Auswahl von 8.DNS-Server. Drücken Sie **Eing. (Set)**.
- **5** Drücken Sie ▲ oder ▼ zur Auswahl von Primär oder Sekundär. Drücken Sie **Eing. (Set)**.
- **6** Drücken Sie wiederholt auf ▲, bis Sie die erste dreistellige Zifferngruppe der DNS-Server-Adresse eingegeben haben. Drücken Sie **Eing. (Set)**.

Wiederholen Sie diesen Schritt, bis Sie alle vier Zifferngruppen der DNS-Server-Adresse eingegeben haben.

Jede Zahl kann auch durch Halten der Tasten ▲ oder ▼ erhöht bzw. vermindert werden.

**7** Drücken Sie **Stopp (Stop/Exit)**.

#### **Primäre DNS-Server IP-Adresse**

In diesem Feld wird die IP-Adresse des primären DNS-Servers (Domain Name Service) angegeben.

#### **Sekundäre DNS-Server IP-Adresse**

In diesem Feld wird die IP-Adresse des sekundären DNS-Servers angegeben. Dieser wird als Ersatzserver für den primären Server verwendet. Falls der primäre Server nicht erreichbar ist, kann sich das Gerät immer noch über den sekundären DNS-Server registrieren lassen.

#### <span id="page-34-1"></span><span id="page-34-0"></span>**APIPA**

Mit dieser Option weist der Print/ScanServer automatisch eine Linklokale IP-Adresse im Bereich (169.254.1.0 - 169.254.254.255) zu, wenn er die IP-Adresse nicht über die eingestellte BOOT-Methode (Menü, 5, 1, 1) erhalten kann. Ist diese Option deaktiviert, so bleibt die IP-Adresse unverändert, wenn der Print/ScanServer keine IP-Adresse über die gewählte Boot-Methode erhalten kann.

#### **(Für MFC-410CN, MFC-620CN, MFC-3340CN, MFC-5440CN, MFC-5840CN)**

- **1** Drücken Sie **Menü (Menu)** und die Zifferntasten **5**, **1**, **9**. (**4**, **1**, **9** für **MFC-5440CN**)
- **2** Drücken Sie ▲ oder ▼, um Ein oder Aus auszuwählen.
- **3** Drücken Sie **Menü/Eing. (Menu/Set)**.
- **4** Drücken Sie **Stopp (Stop/Exit)**.

- **1** Drücken Sie **Menü (Menu)**.
- **2** Drücken Sie ▲ oder ▼ zur Auswahl von 3.LAN. Drücken Sie **Eing. (Set)**.
- **3** Drücken Sie ▲ oder ▼ zur Auswahl von 1.TCP/IP. Drücken Sie **Eing. (Set)**.
- **4** Drücken Sie ▲ oder ▼ zur Auswahl von 9.APIPA. Drücken Sie **Eing. (Set)**.
- **5** Drücken Sie ▲ oder ▼, um Ein oder Aus auszuwählen. Drücken Sie **Eing. (Set)**.
- **6** Drücken Sie **Stopp (Stop/Exit)**.

### <span id="page-36-2"></span><span id="page-36-0"></span>**Verschiedenes**

#### <span id="page-36-3"></span><span id="page-36-1"></span>**Ethernet**

Ethernet-Link-Modus: Mit der Einstellung "Auto" kann der Print/ ScanServer im 100BaseTX Voll- oder Halbduplex-Modus oder im 10BaseT Voll- oder Halbduplex-Modus betrieben werden.

Die Einstellungen 100BaseTX Vollduplex (100B-FD) oder Halbduplex (100B-HD) und 10BaseT Vollduplex (10B-FD) oder Halbduplex (10B-HD) lassen nur den Betrieb im entsprechenden Modus zu. Diese Änderungen werden erst nach dem Zurücksetzen des Print/ScanServers wirksam (werkseitige Einstellung ist Auto).

Wenn hier nicht die richtige Einstellung gewählt ist, kann nicht mit dem Print/ScanServer kommuniziert werden.

#### **(Für MFC-410CN, MFC-620CN, MFC-3340CN, MFC-5440CN, MFC-5840CN)**

- **1** Drücken Sie **Menü/Eing. (Menu/Set)**, **5**, **2**, **1**. (**4**, **2**, **1** für **MFC-5440CN**)
- **2** Wählen Sie mit ▲ oder ▼ eine der Einstellungen Auto/100B-FD/100B-HD/10B-FD/10B-HD.
- **3** Drücken Sie **Menü/Eing. (Menu/Set)**.
- **4** Drücken Sie **Stopp (Stop/Exit)**.

- **1** Drücken Sie **Menü (Menu)**.
- **2** Drücken Sie ▲ oder ▼ zur Auswahl von 3.LAN. Drücken Sie **Eing. (Set)**.
- **3** Drücken Sie ▲ oder ▼ zur Auswahl von 2.Verschiedenes. Drücken Sie **Eing. (Set)**.
- **4** Drücken Sie ▲ oder ▼ zur Auswahl von 1.Ethernet. Drücken Sie **Eing. (Set)**.
- **5** Wählen Sie mit ▲ oder ▼ eine der Einstellungen Auto/100B-FD/100B-HD/10B-FD/10B-HD. Drücken Sie **Eing. (Set)**.
- **6** Drücken Sie **Stopp (Stop/Exit)**.

#### <span id="page-38-1"></span><span id="page-38-0"></span>**Zeitzone**

Hier kann die Zeitzone Ihres Landes eingestellt werden. Dies ist die Zeit des Standortes im Verhältnis zur Greenwich-Zeit (GMT). Diese Zeit wird auf Dokumenten, die über das Internet empfangen werden, angezeigt. So lautet zum Beispiel die Zeitzone für "Eastern Time" in den USA und Kanada GMT-05:00.

**(Für MFC-410CN, MFC-620CN, MFC-3340CN, MFC-5440CN, MFC-5840CN)**

- **1** Drücken Sie **Menü/Eing. (Menu/Set)**, **5**, **2**, **2**. (**4**, **2**, **2** für **MFC-5440CN**)
- **2** Drücken Sie ▲ oder ▼, um die Zeit einzugeben.
- **3** Drücken Sie **Menü/Eing. (Menu/Set)**.
- **4** Drücken Sie **Stopp (Stop/Exit)**.

- **1** Drücken Sie **Menü (Menu)**.
- **2** Drücken Sie ▲ oder ▼ zur Auswahl von 3.LAN. Drücken Sie **Eing. (Set)**.
- **3** Drücken Sie ▲ oder ▼ zur Auswahl von 2.Verschiedenes. Drücken Sie **Eing. (Set)**.
- **4** Drücken Sie ▲ oder ▼ zur Auswahl von 2.Zeitzone. Drücken Sie **Eing. (Set)**.
- **5** Drücken Sie ▲ oder ▼, um die Zeit einzugeben. Drücken Sie **Eing. (Set)**.
- **6** Drücken Sie **Stopp (Stop/Exit)**.

#### **Windows® Zeitzonen-Einstellung**

Sie können den Zeitunterschied für Ihren Standort über die Zeitzonen-Einstellung in Windows® folgendermaßen ermitteln:

- **1** Klicken Sie auf **Start** in der Taskleiste.
- **2** Wählen Sie **Einstellungen**, dann **Systemsteuerung**.
- **3** Doppelklicken Sie auf **Datum/Uhrzeit**.
- **4** Wählen Sie die Registerkarte **Zeitzone**.

Überprüfen Sie die Zeitzonen-Einstellung im Pulldown-Menü. (Dieses Menü zeigt den Zeitunterschied zur GMT-Zeit an).

# <span id="page-39-1"></span><span id="page-39-0"></span>**Netzwerkkonfigurationsliste**

Mit dieser Funktion können Sie eine Liste der aktuellen Print/ ScanServer-Einstellungen ausdrucken.

**(Für MFC-410CN, MFC-620CN, MFC-3340CN, MFC-5440CN, MFC-5840CN)**

- **1** Drücken Sie **Menü/Eing. (Menu/Set)**, **6**, **6**. (**5**, **6** für **MFC-5440CN**)
- **2** Drücken Sie **Start S/W** oder **Start Farbe**.
- **3** Drücken Sie **Stopp (Stop/Exit)**.

- **1** Drücken Sie **Menü (Menu)**.
- **2** Drücken Sie ▲ oder ▼ zur Auswahl von 4.Ausdrucke. Drücken Sie **Eing. (Set)**.
- **3** Drücken Sie ▲ oder ▼ zur Auswahl von 3.Netzwerk-Konf.. Drücken Sie **Eing. (Set)**.
- **4** Drücken Sie **Start S/W** oder **Start Farbe**.
- **5** Drücken Sie **Stopp (Stop/Exit)**.

### <span id="page-40-2"></span><span id="page-40-1"></span><span id="page-40-0"></span>**Wiederherstellen der werkseitigen Voreinstellungen**

Befolgen Sie die folgenden Schritte, um alle Netzwerkeinstellungen des internen Print/ScanServers auf die werkseitigen Voreinstellungen zurückzusetzen.

#### **(Für MFC-410CN, MFC-620CN, MFC-3340CN, MFC-5440CN, MFC-5840CN)**

- **1** Vergewissern Sie sich, dass das Gerät nicht in Betrieb ist, und ziehen Sie (außer dem Netzkabel) alle Stecker aus dem Gerät.
- **2** Drücken Sie **Menü/Eing. (Menu/Set)**, **5**, **0**. (**4**, **0** für **MFC-5440CN**)
- **3** Drücken Sie **1** zur Auswahl von Zurücksetzen.
- **4** Drücken Sie **1** um Ja auszuwählen.
- **5** Das Gerät wird nun neu gestartet. Stecken Sie anschließend wieder alle Stecker ein.

- **1** Vergewissern Sie sich, dass das Gerät nicht in Betrieb ist, und ziehen Sie (außer dem Netzkabel) alle Stecker aus dem Gerät.
- **2** Drücken Sie **Menü (Menu)**.
- **3** Drücken Sie ▲ oder ▼ zur Auswahl von 3.LAN. Drücken Sie **Eing. (Set)**.
- **4** Drücken Sie ▲ oder ▼ zur Auswahl von 0.Werks-Reset. Drücken Sie **Eing. (Set)**.
- **5** Drücken Sie ▲ zur Auswahl von 1.Reset.
- **6** Drücken Sie ▲ zur Auswahl von 1.Ja.
- **7** Das Gerät wird nun neu gestartet. Stecken Sie anschließend wieder alle Stecker ein.

# <span id="page-41-5"></span><span id="page-41-0"></span>*4* **Windows® (Peer-to-Peer)** *<sup>4</sup>* **Netzwerkdruck unter**

# <span id="page-41-8"></span><span id="page-41-4"></span><span id="page-41-1"></span>**Windows® 2000/XP, LAN Server und Warp Server**

# <span id="page-41-2"></span>**Überblick**

<span id="page-41-6"></span><span id="page-41-3"></span>Benutzer von Windows® 2000/XP können Druckaufträge direkt an den Drucker senden. Sie müssen keine weitere Software installieren. Außerdem unterstützen Brother-PrintServer den transparenten Druck auch über IBM LAN Server und OS/2 Warp Server Dateiserver sowie mit TCP/IP auf OS/2 Warp Connect **Workstations** 

#### **Tipps:**

- **1** Das APIPA-Protokoll (Automatic Private IP Addressing) vergibt automatisch eine im folgenden Bereich liegende IP-Adresse: 169.254.1.0 bis 169.254.254.255. Das APIPA-Protokoll kann über das Funktionstastenfeld deaktiviert werden. Für weitere Informationen siehe [Seite 3-14](#page-34-1). Bei deaktiviertem APIPA-Protokoll lautet die Standard-IP-Adresse des Brother Print/ ScanServers 192.0.0.192. Sie wird über das Funktionstastenfeld des Gerätes oder das Dienstprogramm BRAdmin Professional geändert. Oder Sie lassen Ihren DHCP-Server eine IP-Adresse zuweisen.
- <span id="page-41-7"></span>**2** Das Standardkennwort für den Brother Print/ScanServer lautet access.
- **3** Benutzer von Windows® 2000/XP können unter der Verwendung von Standard-Netzwerkdrucksoftware mit TCP/IP drucken.
- **4** Der Standardname für einen Brother Print/ScanServer lautet im Allgemeinen BRN xxxxxx, wobei xxxxxx für die letzten sechs Stellen seiner Ethernet-Adresse steht.

# <span id="page-42-0"></span>**Windows® 2000/XP (TCP/IP) Konfiguration**

Die Standardkonfiguration von Windows® 2000/XP installiert das TCP/IP-Protokoll automatisch. Weitere Informationen finden Sie im entsprechenden Abschnitt in diesem Kapitel.

### <span id="page-42-3"></span><span id="page-42-1"></span>**Windows® 2000/XP-Druck (Druckertreiber noch nicht installiert)**

Standardmäßig installieren Windows® 2000/XP Systeme sämtliche zum Drucken notwendige Software. In diesem Kapitel werden die häufigsten Konfigurationen (Druck über Standard-TCP/IP-Port-Protokoll) beschrieben. Wenn Sie bereits den Druckertreiber installiert haben, gehen Sie zum Abschnitt **Druckertreiber bereits installiert**.

### <span id="page-42-2"></span>**Druck über Standard-TCP/IP-Port**

![](_page_42_Picture_5.jpeg)

- **1** Wählen Sie im **Druckerverzeichnis** die Option **Drucker hinzufügen**. Der **Assistent zur Druckerinstallation** wird gestartet. Klicken Sie auf **Weiter**.
- **2** Wählen Sie jetzt die Option **Lokaler Drucker**, und deaktivieren Sie **Automatische Druckererkennung und Installation von Plug-&-Play-Druckern**.
- **3** Klicken Sie auf **Weiter**.
- **4** Jetzt wählen Sie den korrekten Netzwerk-Print-Anschluss aus. Wählen Sie im Pulldown-Menü **Einen neuen Anschluss erstellen** und anschließend **Standard TCP/IP Port**.
- **5** Klicken Sie anschließend auf **Weiter**.
- **6** Der **Assistent zum Hinzufügen des Standard-TCP/IP-Ports** wird gestartet. Klicken Sie auf **Weiter**.
- **7** Geben Sie die IP-Adresse oder den Namen des Druckers ein, der konfiguriert werden soll. Der Assistent füllt die Informationen zum Anschlussnamen automatisch ein.
- **8** Klicken Sie auf **Weiter**.
- **9** Windows® 2000/XP kontaktiert nun den von Ihnen angegebenen Drucker. Falls Sie die IP-Adresse oder den Namen nicht korrekt eingegeben haben, erhalten Sie eine Fehlermeldung.
- **10** Klicken Sie auf **Fertig stellen**, um den Assistenten zu beenden.
- **11** Nachdem Sie nun den Anschluss konfiguriert haben, müssen Sie den zu verwendenden Druckertreiber bestimmen. Wählen Sie den gewünschten Treiber in der Liste der unterstützten Drucker. Wenn Sie einen Treiber verwenden, der mit dem Drucker auf CD-ROM/Diskette geliefert wurde, wählen Sie die Option **Datenträger**, um die CD-ROM bzw. Diskette zu durchsuchen.
- 12 Markieren Sie den Ordner "X:\ENG\W2K\Addprt" (wobei X Ihre Laufwerksbezeichnung darstellt). Klicken Sie auf **Öffnen** und dann auf **OK**. Markieren Sie Ihr Druckermodell und klicken Sie auf **Weiter** (Windows® 2000).
- **13** Nachdem der Treiber installiert ist, klicken Sie auf **Weiter**.
- **14** Geben Sie einen Namen ein und klicken Sie auf **Weiter**.
- **15** Legen Sie nun fest, ob der Drucker zur gemeinsamen Nutzung freigegeben werden soll (damit ihn auch andere benutzen können). Geben Sie ggf. einen Freigabenamen ein und klicken Sie auf **Weiter**.
- **16** Folgen Sie den Anweisungen des Assistenten, und klicken Sie abschließend auf **Fertig stellen**.

### <span id="page-43-0"></span>**Windows® 2000/XP-Druck (Druckertreiber bereits installiert)**

Wenn Sie bereits den Druckertreiber installiert haben und diesen für den Netzwerkdruck konfigurieren wollen, gehen Sie folgendermaßen vor:

- **1** Wählen Sie den zu konfigurierenden Druckertreiber.
- **2** Wählen Sie **Datei** und anschließend **Eigenschaften**.
- **3** Klicken Sie auf die Registerkarte **Anschlüsse** und dann auf **Anschluss hinzufügen**.
- **4** Wählen Sie den gewünschten Anschluss aus. Im Allgemeinen ist dies der **Standard-TCP/IP-Port**. Klicken Sie auf **Neuer Anschluss...**.
- **5** Der **Assistent zum Hinzufügen des Standard-TCP/IP-Ports** wird gestartet. Befolgen Sie die Schritte 6 bis 10 des Abschnitts "Druck über Standard-TCP/IP-Port" auf der vorherigen Seite.

# <span id="page-44-0"></span>**Für Benutzer von Windows® 98/Me:**

# <span id="page-44-1"></span>**Überblick**

Die Microsoft Betriebssysteme Windows® 98/Me sind netzwerkfähig. Das ermöglicht die Konfiguration eines Windows® PC als Client-Workstation in einer Netzwerkumgebung, die auf einem Dateiserver basiert.

Bei kleineren Netzwerken ermöglicht Windows® 98/Me auch eine Peer-to-Peer-Konfiguration der PCs. Dabei kann der PC mit anderen PCs im Netzwerk Ressourcen gemeinsam nutzen, ohne einen zentralen Dateiserver zu erfordern.

#### **Tipps:**

- **1** Das APIPA-Protokoll (Automatic Private IP Addressing) vergibt automatisch eine im folgenden Bereich liegende IP-Adresse: 169.254.1.0 bis 169.254.254.255. Das APIPA-Protokoll kann über das Funktionstastenfeld deaktiviert werden. Für weitere Informationen siehe [Seite 3-14.](#page-34-1) Bei deaktiviertem APIPA-Protokoll lautet die Standard-IP-Adresse des Brother Print/ ScanServers 192.0.0.192. Sie wird über das Funktionstastenfeld des Gerätes oder das Dienstprogramm BRAdmin Professional geändert. Oder Sie lassen Ihren DHCP-Server eine IP-Adresse zuweisen.
- **2** Einzelheiten dazu, wie man die IP-Adresse für das Gerät konfiguriert, finden Sie in [Kapitel 2](#page-15-3).
- <span id="page-44-2"></span>**3** Das Standardkennwort für den Brother Print/ScanServer lautet access.

#### **Driver Deployment Wizard**

Dieses Installationsprogramm enthält den Windows-Treiber und Brother Netzwerk-Anschlusstreiber (LPR).

Installiert der Administrator dann den Drucker- und Anschlusstreiber mit dieser Software, kann er eine ausführbare Datei auf dem Dateiserver speichern oder per E-Mail an die Benutzer senden. Der Benutzer kann dann einfach die Datei im Anhang ausführen, wodurch Drucker- und Porttreiber sowie die IP-Adresse automatisch auf seinem PC installiert und konfiguriert werden.

<span id="page-45-5"></span><span id="page-45-2"></span><span id="page-45-0"></span>Die Brother Peer-to-Peer-Drucksoftware erfordert die Installation des TCP/IP-Protokolls auf Ihren Windows® Peer-to-Peer-Computern und das Festlegen einer IP-Adresse für den Print/ScanServer. Bitte lesen Sie in Ihrer Windows®-Dokumentation nach, wie Sie das TCP/IP-Protokoll auf Ihrem Windows®-PC konfigurieren.

Falls Sie die IP-Adresse für das Gerät noch nicht konfiguriert haben, tun Sie dies jetzt. Weitere Informationen zur Konfiguration der IP-Adresse finden Sie in [Kapitel 2](#page-15-3) dieses Handbuchs.

### <span id="page-45-4"></span><span id="page-45-1"></span>**Installation der Brother Peer-to-Peer-Software**

- <span id="page-45-3"></span>**Falls Sie den Treiber bereits mittels des auf der CD** befindlichen Installationsprogramm installiert haben, und bei der Installation "Brother Peer-to-Peer Netzwerkdrucker" gewählt haben, so müssen Sie die Brother-Software für den Netzwerkdruck nicht erneut installieren.
	- **1** Starten Sie das Installationsprogramm der CD-ROM wie in der Installationsanleitung beschrieben.
	- **2** Wählen Sie das betreffende Modell und das Menü **Software-Installation**. Wählen Sie dann das geeignete Menü, um das Installationsprogramm der **Brother Print Software** zu starten.
	- **3** Klicken Sie bei der Begrüßung auf **Weiter**.
	- **4** Wählen Sie **Brother Peer-to-Peer Print (LPR)**.
	- **5** Wählen Sie das gewünschte Verzeichnis für die Installation der **Brother Peer-to-Peer Print (LPR)** Dateien, und klicken Sie dann auf **Weiter**. Ist das Verzeichnis noch nicht vorhanden, wird es vom Installationsprogramm auf Ihrer Festplatte erstellt.
	- **6** Geben Sie die **Bezeichnung des Anschlusses** ein, den Sie verwenden möchten, und klicken Sie auf **OK**. Der Standardname für den Anschluss lautet BLP1. Der Name muss eindeutig sein und mit BLP beginnen.
- **7** Nun müssen Sie die tatsächliche IP-Adresse des Print/ ScanServers im Feld **Druckername oder IP-Adresse** eingeben. Haben Sie die Datei "hosts" auf Ihrem Computer verändert oder verwenden Sie das Domänen-Namensystem, so können Sie auch den Namen des PrintServers eingeben. Da der Print/ScanServer TCP/IP- und NetBIOS-Namen unterstützt, können Sie auch den NetBIOS-Namen des Print/ScanServers eingeben. Den NetBIOS-Namen können Sie der Druckerkonfigurationsseite entnehmen. Standardmäßig erscheint der NetBIOS-Name als BRN xxxxxx. wobei xxxxxx die letzten sechs Stellen der Ethernet-Adresse darstellt.
- $\widehat{\otimes}$ ୍7 Windows® 98/Me speichert die Hosts-Datei im Standard-Windows®-Verzeichnis. Standardmäßig heißt die Windows® Hosts-Datei hosts.sam. Wollen Sie diese Datei verwenden, müssen Sie sie in hosts (ohne Erweiterung) umbenennen. Die Erweiterung .sam steht für Beispiel (sample).
	- **8** Klicken Sie auf **OK**. Starten Sie Ihren Computer neu, wenn Sie dazu aufgefordert werden.

### <span id="page-46-0"></span>**Drucker verknüpfen**

Nun müssen Sie mit dem normalen Windows®-Verfahren einen Drucker auf dem Windows®-System einrichten.

- **1** Gehen Sie dafür zu **Start**, wählen Sie **Einstellungen**, und dann **Drucker**.
- **2** Wählen Sie **Neuer Drucker**, um die Druckerinstallation zu beginnen.
- **3** Klicken Sie auf **Weiter**, wenn der **Assistent zur Druckerinstallation** erscheint.
- **4** Wählen Sie **Lokaler Drucker**, wenn Sie gefragt werden, wie der Drucker an den Computer angeschlossen ist, und klicken Sie dann auf **Weiter**.
- **5** Wählen Sie den korrekten Treiber. Klicken Sie am Ende auf **Weiter**.
- **6** Haben Sie einen Druckertreiber gewählt, der bereits verwendet wird, so haben Sie die Möglichkeit, entweder den vorhandenen Treiber zu behalten (dies wird empfohlen) oder ihn zu ersetzen. Wählen Sie die gewünschte Option, und klicken Sie auf **Weiter**.
- **7** Wählen Sie den Brother LPR Port (den Anschlussnamen, den Sie in Schritt 6 von ["Installation der Brother Peer-to-Peer-](#page-45-1)[Software" auf Seite 4-5](#page-45-1) zugewiesen haben) und drücken Sie auf **Weiter**.
- **8** Geben Sie einen Namen für den Brother-Drucker ein und klicken Sie auf **Weiter**. So können Sie den Drucker zum Beispiel "Vernetzter Brother-Drucker" nennen.
- **9** Windows® fragt nun, ob eine Testseite ausgedruckt werden soll. Wählen Sie **Ja**, und klicken Sie auf **Weiter**.

Nun ist die Installation der Peer-to-Peer-Druck (LPR)-Software beendet.

# <span id="page-47-2"></span><span id="page-47-0"></span>**Zweiten Brother-LPR-Anschluss hinzufügen**

Um einen neuen Brother-LPR-Anschluss hinzuzufügen, müssen Sie das Installationsprogramm nicht erneut ausführen. Klicken Sie stattdessen auf **Start**, wählen Sie **Einstellungen**, und öffnen Sie dann **Drucker**. Klicken Sie auf das Symbol des zu konfigurierenden Druckers, wählen Sie in der Menüleiste **Datei** und dann **Eigenschaften**. Klicken Sie auf die Registerkarte **Details**, und klicken Sie auf **Anschluss hinzufügen**. Im gleichnamigen Dialog wählen Sie das runde Optionsfeld **Anderer**, und markieren Sie dann **Brother LPR-Anschluss**. Klicken Sie auf **OK**, und geben Sie den Namen des Anschlusses ein. Der Standardname für den Anschluss lautet BLP1. Haben Sie diesen Namen bereits verwendet, so erscheint eine Fehlermeldung, wenn Sie versuchen, ihn erneut zu vergeben. Benutzen Sie in diesem Fall BLP2 usw. Nach der Vorgabe des Anschlussnamens klicken Sie auf **OK**. Nun erscheint der Dialog für die **Anschlusseigenschaften**.

Geben Sie hier die IP-Adresse des zu verwendenden Druckers ein und klicken Sie auf **OK**. Nun sollte der eben erzeugte Anschluss in der Einstellung **Anschluss für die Druckausgabe** des Druckertreibers erscheinen.

# <span id="page-47-1"></span>**Weitere Informationen**

Einzelheiten dazu, wie man die IP-Adresse für das Gerät konfiguriert, finden Sie in [Kapitel 2](#page-15-3).

# <span id="page-48-4"></span><span id="page-48-3"></span><span id="page-48-0"></span>*5* **Netzwerkdruck mit Macintosh®***<sup>5</sup>*

# <span id="page-48-1"></span>**TCP/IP-Druck mit Macintosh®**

<span id="page-48-5"></span>Dieses Kapitel erklärt, wie man mit einem Macintosh® in einem Netzwerk druckt. Weitere Information zur Konfiguration des Standard QuickDraw Treibers in einem Netzwerk finden Sie in der dem Gerät beiliegenden Installationsanleitung.

#### <span id="page-48-2"></span>**Druck von einem Macintosh® mittels der einfachen Netzwerkkonfiguration (Mac OS® X 10.2.4 oder höher)**

Mit dem Netzwerkkonfigurationssystem können Sie Computer und andere elektronische Geräte im Handumdrehen zu einem Netzwerk verknüpfen.

Mit dem Netzwerkkonfigurationssystems können die IP-Adresseinstellungen des MFC bei der Nutzung eines Macintoch® unter OS X automatisch konfiguriert werden.

Im Folgenden wird erklärt, wie man ein Brother-Gerät für eine Mac OS® X Einfache Netzwerkkonfiguration. Brother empfiehlt, Version Mac OS® X 10.2.4 oder höher zu verwenden.

**1** Rufen Sie die **Print Center** Software auf und klicken Sie auf **Hinzufügen**.

![](_page_49_Picture_1.jpeg)

**2** Wählen Sie Rendezvous (dies kann sich bei zukünftigen Versionen von Mac OS® X ändern). Nun werden sämtliche zum Netzwerkkonfigurationssystem kompatiblen Geräte gelistet.

![](_page_49_Picture_37.jpeg)

**3** Markieren Sie den Modellnamen Ihres Geräts und klicken Sie auf **Hinzufügen**.

![](_page_50_Picture_41.jpeg)

**4** Klicken Sie auf das Gerät und dann auf **Als Standard verwenden**, um dieses Gerät als Standarddrucker einzurichten. Nun ist das Gerät druckbereit.

![](_page_50_Picture_3.jpeg)

<span id="page-51-0"></span>![](_page_51_Picture_0.jpeg)

# <span id="page-51-1"></span>**Überblick**

Dieses Kapitel enthält Abhilfemaßnahmen für mögliche Probleme bei der Arbeit mit Brother-Print/ScanServern, und ist in folgende Abschnitte gegliedert:

- **1** Installationsprobleme
- **2** Gelegentliche Probleme
- **3** Protokollspezifische Abhilfemaßnahmen

### <span id="page-51-2"></span>**Installationsprobleme**

Wenn der Druck über das Netzwerk nicht möglich ist, prüfen Sie Folgendes:

**1** Vergewissern Sie sich, dass das Gerät online und betriebsbereit ist.

Drucken Sie die Netzwerk-Konfigurationsseite aus und überprüfen Sie Gerät und Konfiguration. Siehe [Seite 3-19](#page-39-1) in diesem Benutzerhandbuch. Schlägt dieser Test fehl, so prüfen Sie:

- **a** Wenn die LED-Anzeige nach der Verbindung mit dem Netzwerk nicht die Meldung "LAN aktiv" anzeigt, sind die Netzwerk-Firmware-Einstellungen möglicherweise fehlerhaft. Gehen Sie zu Schritt 3.
- **b** Setzen Sie in diesem Fall den Print/ScanServer über das Menü auf die werkseitigen Voreinstellungen zurück. ([Siehe](#page-40-1)  [Wiederherstellen der werkseitigen Voreinstellungen](#page-40-1), Seite 3- [20](#page-40-1).) Schalten Sie danach das Gerät aus und wieder ein. Versuchen Sie dann, die Netzwerk-Konfigurationsseite auszudrucken. (Siehe [Netzwerkkonfigurationsliste](#page-39-1), Seite 3- [19](#page-39-1).)
- **2** Wird die Konfigurationsseite gedruckt, jedoch keine Dokumente, so versuchen Sie Folgendes:
- $\widehat{\mathbb{G}}$  Ist keiner der folgenden Schritte erfolgreich, so liegt höchstwahrscheinlich ein Hardware- oder Netzwerkproblem vor!

#### **a Wenn Sie TCP/IP verwenden:**

<span id="page-52-0"></span>Versuchen Sie, den Print/ScanServer über das Host-Betriebssystem mit folgendem Befehl anzusprechen: ping ipadresse

Dabei ist ipadresse die IP-Adresse des Print/ScanServers (Hinweis: Es kann manchmal nach dem Einrichten der IP-Adresse bis zu zwei Minuten dauern, bis der Print/ ScanServer seine IP-Adresse geladen hat). Falls Sie eine positive Antwort erhalten, können Sie mit den Problemlösungen Windows® 98/Me Peer-to-Peer (LPR) oder Internet-Druck fortfahren. Gehen Sie andernfalls zu Schritt 3 und dann zum Abschnitt über TCP/IP.

#### **b Mit einem Macintosh®:**

Wenn Sie den QuickDraw-Treiber benutzen, vergewissern Sie sich, dass Sie den Namen des Print/ScanServers unter dem Symbol "Brother Ink (IP)" in der Auswahl sehen können. Ist dies der Fall, so ist die Verbindung gut, und Sie können mit dem Abschnitt "Macintosh®" fortfahren. Gehen Sie andernfalls zu Schritt 3.

Wenn Sie die Einfache Netzwerkkonfiguration nutzen wollen, besuchen Sie bitte die Brother Solutions Center Website: <http://solutions.brother.com>

- **3** Wenn Sie mit den in Schritt 2 beschriebenen Methoden keine Verbindung herstellen können, prüfen Sie Folgendes:
	- **a** Vergewissern Sie sich, dass das Gerät eingeschaltet und betriebsbereit (online) ist.
	- **b** Überprüfen Sie die Netzwerkverbindungen, und drucken Sie eine Konfigurationsseite in der Netzwerk-Statistikinformation aus, um zu ermitteln, ob Bytes übertragen und empfangen werden.
- **4** Wird ein Repeater oder Hub verwendet, vergewissern Sie sich, dass SQE (Herzschlag) am Hub bei Bedarf ausgeschaltet ist. Prüfen Sie außerdem bei einem Hub oder Multiport-Repeater, dass Hub- oder Repeateranschluss in Ordnung sind. Testen Sie dazu den Print/ScanServer mit einem anderen Anschluss oder bei einem anderen Hub oder Multi-Port-Repeater.

#### 6 - 2 PROBLEMLÖSUNG

**5** Befindet sich zwischen dem Print/ScanServer und dem Hostcomputer eine Brücke oder ein Router, so vergewissern Sie sich, dass das Gerät so eingestellt ist, dass der Print/ ScanServer Daten zum Host senden und von dort empfangen kann. Eine Brücke kann zum Beispiel so eingestellt sein, dass nur bestimmte Arten von Ethernet-Adressen passieren dürfen (das bezeichnet man als Filterung); folglich muss eine solche Brücke für Brother-Print/ScanServer-Adressen konfiguriert werden. Entsprechend kann ein Router zur Durchlässigkeit für bestimmte Protokolle eingestellt werden. Prüfen Sie also, ob das gewünschte Protokoll zum Print/ScanServer dringen kann.

# <span id="page-53-0"></span>**Gelegentliche Probleme**

Starten Print/ScanServer und Gerät problemlos, treten jedoch beim Drucken manchmal Schwierigkeiten auf, so prüfen Sie Folgendes:

- **1** Wenn Sie kleine Druckaufträge problemlos drucken können, große Grafikdrucke jedoch verzerrt oder unvollständig sind, vergewissern Sie sich, dass das Gerät über genug Speicher verfügt und der neueste Druckertreiber auf Ihrem Computer installiert ist. Die neuesten Brother-Druckertreiber können Sie von<http://solutions.brother.com>herunterladen.
- **2** Entnehmen Sie den einzelnen Abschnitten zur Problemlösung bei Protokollfehlern in diesem Kapitel weitere Ursachen für gelegentliche Druckerstörungen.

# <span id="page-53-1"></span>**Problemlösung für TCP/IP**

Wenn Sie TCP/IP verwenden, nicht über den Print/ScanServer drucken können und Hardware und Netzwerk wie in den vorhergegangen Schritten überprüft haben, so prüfen Sie Folgendes:

**Es empfiehlt sich immer, folgende Schritte nacheinander** auszuführen, um Fehler bei der Einrichtung auszuschließen.

Schalten Sie das Gerät aus und wieder ein.

Um mögliche Fehler bei der Einrichtung auszuschließen, löschen Sie den PrintServer und erstellen Sie einen neuen. Richten Sie anschließend eine neue Druckwarteschlange ein.

- **1** Das Problem könnte durch falsch abgestimmte oder duplizierte IP-Adressen verursacht sein. Prüfen Sie, ob die IP-Adresse korrekt in den Print/ScanServer geladen ist (über die Konfigurationsseite). Vergewissern Sie sich, dass es keine anderen Knoten auf diesem Netzwerk mit dieser Adresse gibt (Probleme beim Druck mit TCP/IP sind meist auf duplizierte IP-Adressen zurückzuführen).
- **2** Vergewissern Sie sich, dass das TCP/IP-Protokoll auf dem Print/ScanServer aktiviert ist.
- **3** Haben Sie RARP verwendet, vergewissern Sie sich, dass Sie den RARP-Dämon mit rarpd, rarpd -a, in.rarpd -a oder einem gleichwertigen Befehl auf einer beliebigen Workstation gestartet haben. Stellen Sie sicher, dass die Datei /etc/ethers die korrekte Ethernet-Adresse enthält, und dass der Name des Print/ScanServers mit dem Namen in der Datei /etc/Hosts übereinstimmt.
- **4** Haben Sie BOOTP verwendet, vergewissern Sie sich, dass der BOOTP-Dämon auf einer beliebigen UNIX-Workstation gestartet und bootp in der Datei /etc/bootptab korrekt aktiviert ist (d.h. dass das Zeichen ..#" aus dem bootp-Eintrag entfernt wurde).
- **5** Vergewissern Sie sich auch, dass Hostcomputer und Print/ ScanServer entweder auf dem gleichen Subnetz sind oder aber der Router korrekt für die Datenübertragung zwischen den beiden Geräten konfiguriert ist.

#### <span id="page-54-0"></span>**Problemlösung für Peer-to-Peer-Druck unter Windows® 95/98/Me**

Bei Schwierigkeiten mit dem Druck über ein Windows® 98/Me Peerto-Peer-Netzwerk (LPR-Methode) prüfen Sie Folgendes:

- **1** Stellen Sie sicher, dass der Brother-Treiber für den LPR-Anschluss laut ["TCP/IP-Druck" auf Seite 4-5](#page-45-2) korrekt installiert und konfiguriert ist.
- **2** Wählen Sie versuchsweise **LPR Byte-Zählung aktiviert** unter **Anschlusseinstellungen** in den Druckertreibereigenschaften.

Im Laufe der Installation der BLP-Software werden Sie möglicherweise nach einem Anschlussnamen gefragt, der nicht angezeigt wird. Das passiert manchmal bei Windows® 98/Me Computern. Drücken Sie in diesem Fall die Tasten ALT und TAB, damit der Name erscheint.

#### 6 - 4 PROBLEMLÖSUNG

<span id="page-55-0"></span>![](_page_55_Picture_0.jpeg)

# <span id="page-55-1"></span>**Anhang A**

# <span id="page-55-2"></span>**Allgemeine Informationen**

Die Konfiguration des Print/ScanServers lässt sich folgendermaßen ändern.

- Brother BRAdmin Professional für Windows® 98/Me und Windows® 2000/XP.
- <span id="page-55-6"></span><span id="page-55-5"></span>• Brother Web BRAdmin Professional Programm für IIS\*

#### <span id="page-55-3"></span>**BRAdmin Professional Dienstprogramm (Empfohlen)**

Das Brother-Dienstprogramm BRAdmin Professional kann mit dem TCP/IP-Protokoll arbeiten. Mit diesem Dienstprogramm können Sie Funktionen von Netzwerk und Drucker verwalten.

#### <span id="page-55-4"></span>**Web BRAdmin**

Das Programm Web BRAdmin dient zur Verwaltung aller an ein LAN/ WAN angeschlossenen Brother-Geräte. Nach der Installation der Web BRAdmin Server Software auf einem Computer, auf dem IIS\* läuft, können Administratoren mit einem Web-Browser eine Verbindung zum Web BRAdmin Server herstellen, der dann wiederum mit dem Zielgerät kommuniziert. Im Unterschied zum Programm BRAdmin Professional, das nur für Windows® Systeme geeignet ist, ist die Web BRAdmin Server Software mit einem Java unterstützenden Web-Browser jedem Client-Computer zugänglich.

Bitte beachten Sie, dass diese Software nicht auf der mit Ihrem Brother-Gerät gelieferten CD enthalten ist.

Gehen Sie zu [http://solutions.brother.com/webbradmin,](http://solutions.brother.com/webbradmin) um mehr über diese Software zu erfahren und sie herunterzuladen.

IIS\* = Internet Information Server 4.0 oder Internet Information Services 5.0, 5.1

# <span id="page-56-0"></span>**Mit Diensten arbeiten**

# <span id="page-56-1"></span>**Allgemeines**

Ein Dienst oder Service ist eine Ressource, auf die Computer, die über den Brother-Print/ScanServer drucken wollen, zugreifen können. Der Brother-Print/ScanServer bietet folgende vordefinierte Services (mit dem Befehl SHOW SERVICE in der Fernkonsole des Brother-Print/ScanServers kann man eine Liste der verfügbaren Dienste abrufen): Wenn Sie an der Eingabeaufforderung HELP eingeben, erhalten Sie eine Liste der unterstützten Befehle.

<span id="page-56-4"></span><span id="page-56-2"></span>![](_page_56_Picture_70.jpeg)

<span id="page-56-3"></span>Dabei steht xxxxxx für die letzten sechs Stellen der Ethernet-Adresse (zum Beispiel BRN\_310107\_P1).

# <span id="page-57-0"></span>**Anhang B**

### <span id="page-57-1"></span>**Andere Geräte über das Netzwerk aktualisieren (nur Windows®)**

<span id="page-57-2"></span>Brother Geräte können über das Netzwerk von einem anderen bereits programmierten Gerät oder mit Daten aus dem Brother PC-FAX Adressbuch konfiguriert werden. (Siehe Software-Handbuch, Kapitel 5).

Wird Brother PC-FAX auf einem PC benutzt, auf dem auch BRAdmin Professional installiert ist, erscheint eine zusätzliche Option in BRAdmin Professional. Wenn Sie ein vernetztes Gerät im BRAdmin Hauptfenster wählen und darauf mit der rechten Maustaste klicken, so sehen Sie die zusätzliche Option **Rufnummernspeicher importieren** .

Wird der Rufnummernspeicher nicht angezeigt, öffnen Sie das Brother PC-FAX Adressbuch durch Drücken von **Start**, **Programme**, **Brother**, **MFL-Pro Suite**, **PC-FAX Adressbuch**. Sie müssen die Utility "Adressbuch" ausführen, um eine Adressbuch-Datei zu erstellen.

![](_page_57_Picture_73.jpeg)

Nach Auswahl dieser Option liest BRAdmin die Telefoneinstellungen dieses Geräts (falls einprogrammiert) in das Brother PC-FAX Adressbuch ein.

![](_page_58_Picture_1.jpeg)

Die folgende Abbildung zeigt das Brother PC-FAX Adressbuch. Links sind die aus dem Gerät stammenden Zielwahl-/ Kurzwahlnummern zu sehen. Auf der rechten Seite sind die Einträge im Brother Adressbuch aufgelistet. Sie können Zielwahl-/ Kurzwahlnummern vom Gerät in das Brother Adressbuch übernehmen oder Einträge im Brother Adressbuch zum Gerät senden.

![](_page_58_Picture_69.jpeg)

Diese Daten werden dann im Windows® Temp-Ordner gespeichert und können zur Aktualisierung von einzelnen oder mehreren Geräten im Netzwerk herangezogen werden.

Markieren Sie einzelne oder mehrere vernetzte Brother-Geräte im BRAdmin Hauptfenster mit Cursor und Umschalttaste auf der Tastatur. Klicken Sie mit der rechten Maustaste auf die markierten Geräte und wählen Sie **Ausgewählte Rufnummern senden**. Die neuen Daten werden dann zu allen markierten Geräten gesendet.

![](_page_59_Picture_0.jpeg)

Nun erscheint eine Verlaufsanzeige für den Upload-Vorgang des aktuellen Geräts. Beim Aktualisieren von mehreren Geräten erscheint darunter die Anzeige des Gesamtverlaufs.

Am Ende des Vorgangs wird gemeldet, welche vernetzten Geräte aktualisiert worden sind.

![](_page_59_Picture_71.jpeg)

# <span id="page-60-1"></span><span id="page-60-0"></span>**Spezifikationen**

#### <span id="page-60-2"></span>**Unterstützte Betriebssysteme**

Windows® 98/98SE/Me und Windows® 2000/XP

Mac OS® 8.6-9.2 / Mac OS® X 10.2.4 oder höher

#### <span id="page-60-3"></span>**Protokollunterstützung**

TCP/IP(einschließlich der folgenden Protokolle)

- RARP, BOOTP, DHCP, APIPA, NetBIOS Name Resolution, WINS, DNS Resolver, LPR/LPD, Port9100, mDNS, TELNET, SNMP, TFTP

-----------------------

#### <span id="page-60-4"></span>**Netzwerk**

10/100Base-TX Ethernet-Netzwerk

#### <span id="page-60-5"></span>**Netzwerkdruck**

Windows® 98/Me Peer-to-Peer Druck

Windows® 2000/XP (TCP/IP) Druck

Macintosh®-Druck (Quick Draw über TCP/IP)

#### <span id="page-60-6"></span>**Netzwerk-PC Faxversand**

Windows® 98/98SE/Me und Windows® 2000/XP

Mac OS<sup>®</sup> 8.6-9.2 / Mac OS<sup>®</sup> X 10.2.4 oder höher

#### <span id="page-61-0"></span>**Scannen im Netz**

Windows® 98/98SE/Me und Windows® 2000/XP Bis zu 25 Clients können jeweils an ein Gerät angeschlossen sein.

#### **Systemanforderungen (Treiber, BRAdmin Professional, Peer-to-Peer-Software, usw.)**

#### **CPU**

- Pentium 75MHz oder höher für Windows® 98/98SE
- Pentium 150 MHz oder höher für Windows® Me
- Pentium 133 MHz oder höher für Windows® 2000
- Pentium 233 MHz oder höher für Windows® XP

#### **RAM**

- mindestens 24MB (32 MB empfohlen) für Windows® 98/98SE
- mindestens 32 MB (64 MB empfohlen) für Windows® Me
- mindestens 64 MB (128 MB empfohlen) für Windows® 2000/XP

#### **Für Macintosh®-Verbindung**

#### **Computer**

- Ethernet-fähiger Power Macintosh®

#### **RAM**

- mindestens 32 MB (64 MB empfohlen) für Mac OS® 8.6-9.2
- mindestens 128 MB (160 MB oder mehr empfohlen) für Mac  $OS^{\circledR}$  X 10.2.4 oder höher

#### **Betriebssystem**

- Mac  $OS^{\circledR}$  8.6-9.2 / Mac  $OS^{\circledR}$  X 10.2.4 oder höher

#### <span id="page-62-0"></span>**Verwaltungssoftware**

#### **BRAdmin Professional**

- Windows® 98/98SE/Me und Windows® 2000/XP

#### **Web BRAdmin**

- Windows® 2000 Professional/Server/Advanced Server/XP Professional

# <span id="page-63-1"></span><span id="page-63-0"></span>**Funktionsübersicht und werkseitige Voreinstellungen**

#### **(Für MFC-410CN, MFC-620CN, MFC-3340CN, MFC-5440CN, MFC-5840CN)**

![](_page_63_Picture_184.jpeg)

#### **(Für DCP-310CN)**

![](_page_64_Picture_176.jpeg)

\*1: Die werkseitigen Voreinstellungen für "IP-Adresse" und "Subnet-Mask" können durch die APIPA-Einstellung geändert werden.

# <span id="page-65-0"></span>*<sup>1</sup>***INDEX**

#### **A**

![](_page_65_Picture_304.jpeg)

#### **B**

![](_page_65_Picture_305.jpeg)

#### **D**

![](_page_65_Picture_306.jpeg)

#### **E**

Ethernet [............................3-16](#page-36-3)

#### **G**

Gateway [.......................1-3](#page-10-0), [3-8](#page-28-1)

#### **H**

Host-Name [..........................3-9](#page-29-1)

![](_page_65_Picture_307.jpeg)

#### **K**

![](_page_65_Picture_308.jpeg)

![](_page_65_Picture_309.jpeg)

![](_page_65_Picture_310.jpeg)

![](_page_66_Picture_96.jpeg)

#### **V**

Vertr. Domänen [................](#page-36-2) 3-16

#### **W**

![](_page_66_Picture_97.jpeg)

**Z** Zeitzone [............................](#page-38-1) 3-18